# USER'S MANUAL

# PS3100 Series

Mini POS Terminal Powered by

Intel® Atom® Platform

**PS3100 Series M11**

# *CHAPTER 1*

# *INTRODUCTION*

This chapter gives you the information for the PS3100. It also outlines the system specifications.

Sections included:

- About This Manual
- **POS System Illustration**
- System Specifications
- Safety precautions

**Experienced users can jump to chapter 2 on page 2-1 for a quick start.** 

## **1-1. ABOUT THIS MANUAL**

Thank you for purchasing our PS3100 Series System. The PS3100 is an updated system designed to be comparable with the highest performance of IBM AT personal computers. The PS3100 provides faster processing speed, greater expandability and can handle more tasks than before. This manual is designed to assist you how to install and set up the whole system. It contains four chapters and two appendixes. Users can configure the system according to their own needs.

#### *Chapter 1 Introduction*

This chapter introduces you to the background of this manual. It also includes illustrations and specifications for the whole system. The final section of this chapter indicates some safety reminders on how to take care of your system.

#### *Chapter 2 System Configuration*

This chapter outlines the location of motherboard components and their function. You will learn how to set the jumpers and configure the system to meet your own needs.

#### *Chapter 3 Software Utilities*

This chapter contains helpful information for proper installations of the Intel Utility, VGA Utility, LAN Utility, Sound Utility, and Touch Screen Utility. It also describes the Wireless Utility.

#### *Chapter 4 Award BIOS Setup*

This chapter indicates you how to change the BIOS configurations.

#### *Appendix A System Assembly*

This appendix gives you the exploded diagrams and part numbers of the PS3100.

#### *Appendix B Technical Summary*

This appendix gives you the information about the allocation maps for the system resources.

# **1-2. POS SYSTEM ILLUSTRATION**

## **PS3100 I-BUTTON TYPE**

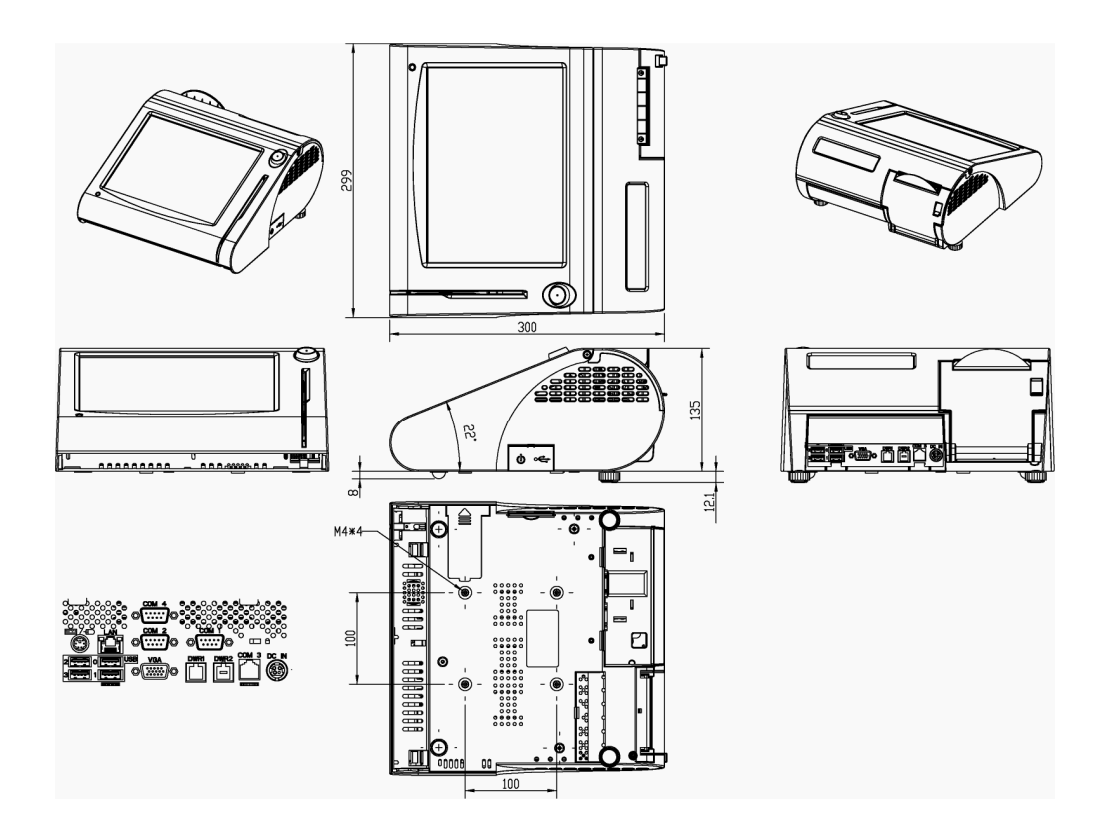

## **PS3100 FINGER PRINTER TYPE**

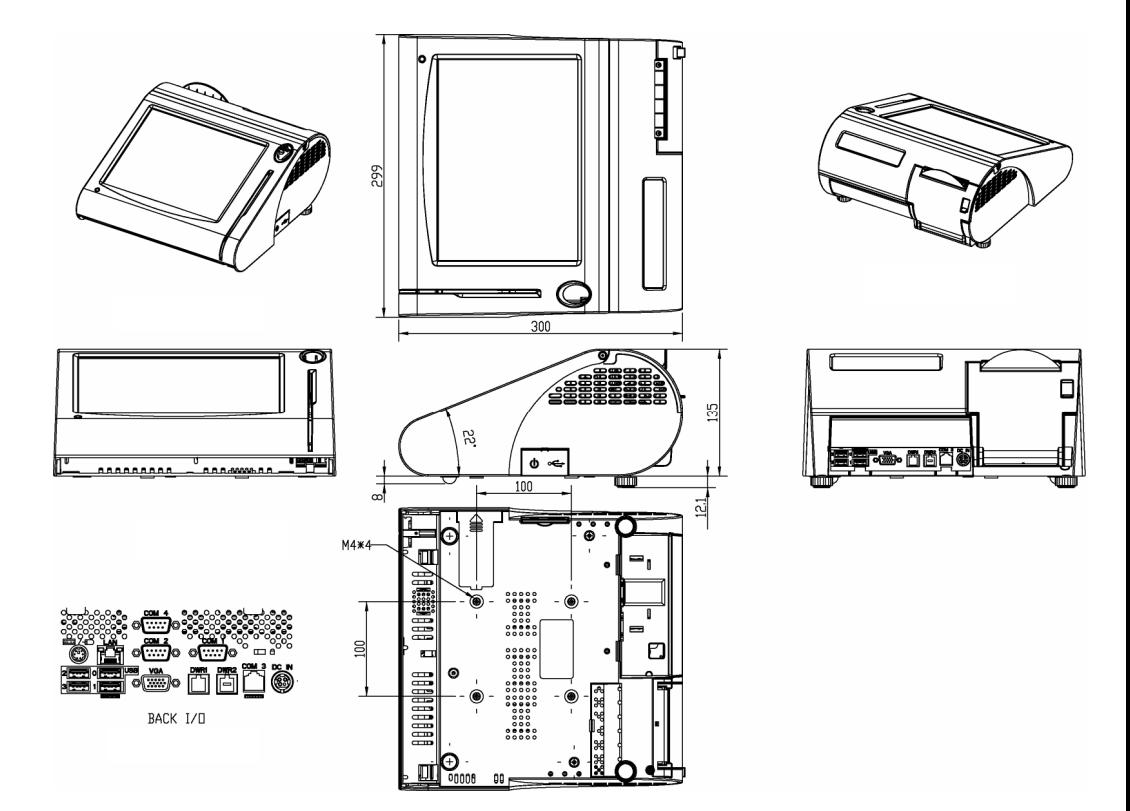

## **PS3100 EMPTY TYPE**

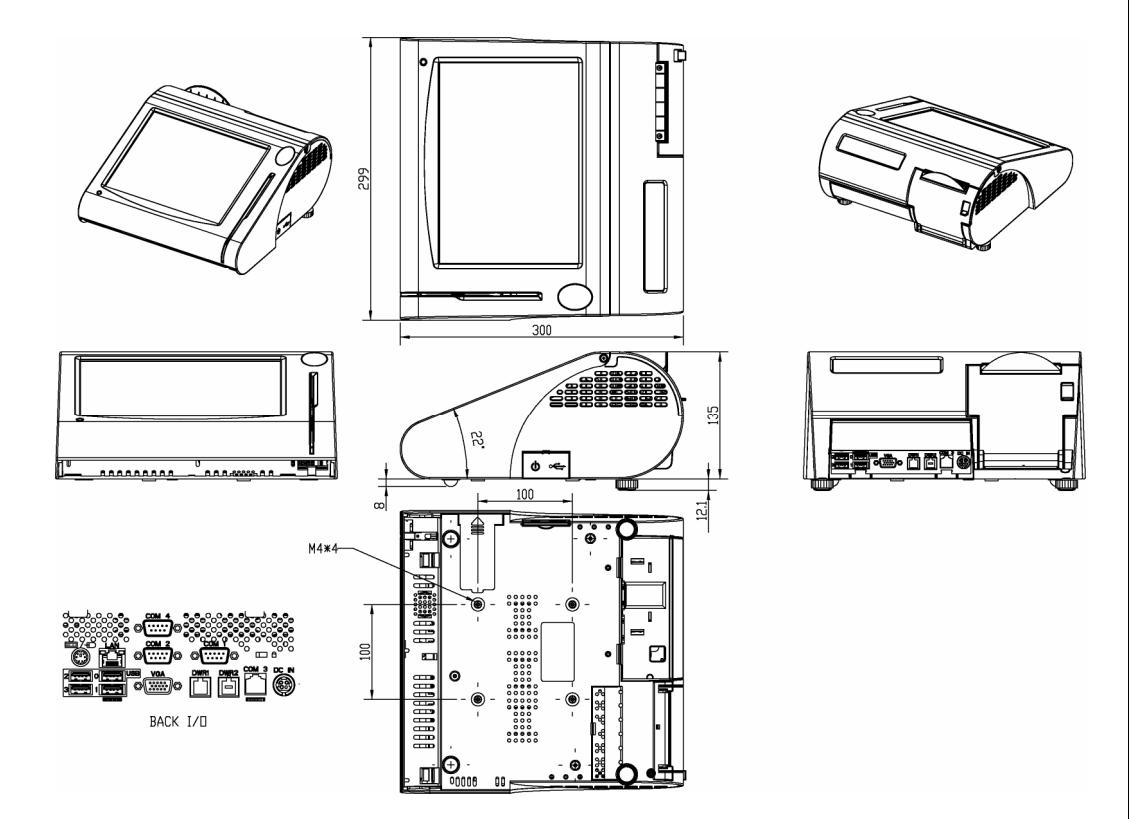

## **PS3100 SIDE VIEW**

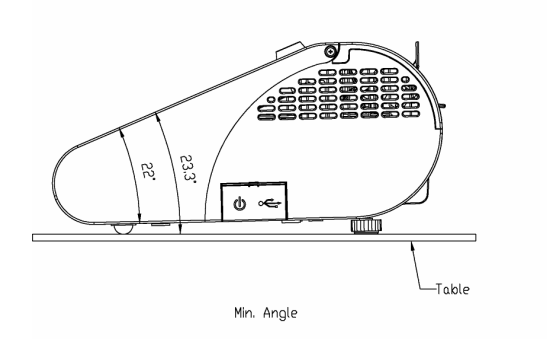

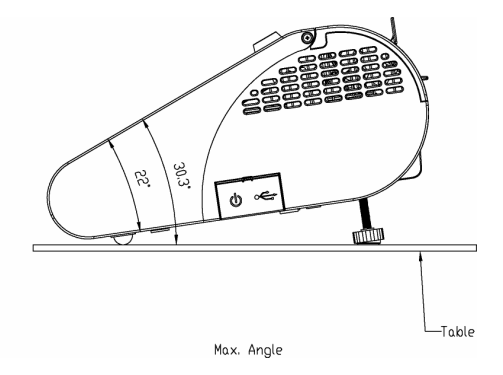

## **1-3. SYSTEM SPECIFICATIONS**

## **MAINBOARD (PB-3100)**

 **CPU Type:**  Intel® ATOM N270

- **Chipset:**  Intel<sup>®</sup> 945GME + ICH7M
	- **Memory:**  One 200-pin DDRII SO-DIMM socket on board, up to 1GB

 **Cache:**  Depended on CPU

 **Real-Time Clock / Calendar:** Embedded in Intel® ICH7M South Bridge

 **BIOS:** Phoenix Award PnP BIOS 4Mbytes with VGA BIOS

 **Keyboard Connector:** PS/2 Keyboard, with mini DIN connecter on rear panel

 **Mouse Connector:** PS/2 Mouse, with mini DIN connecter on rear panel

## **Serial Port:**

3 x DB-9(COM 1/2/4), 1 x RJ45 (COM3), +5/12V Selectable (COM 1~3)

## **Universal Serial BUS Port:**

4 x USB2.0 ports 1 x USB2.0 on side bezel

## **LAN Function:**

1 x 10/100/1000 Mbps

#### **Audio Function:**  1 x 2W Speaker

 **VGA Function:**  1 x DB-15 VGA Interface

 **Dimension (W x H x D):** 300mm x 299mm x 135mm

### **System Weight:**

4.5 kg

### **LCD PANEL:**

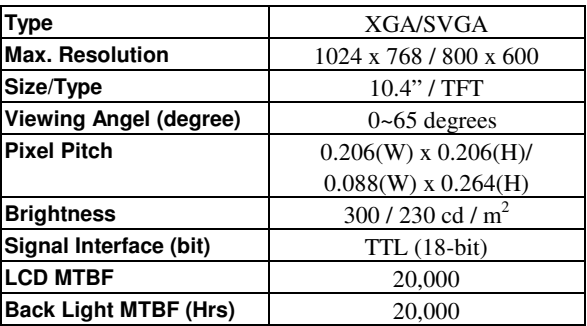

### **Touch Panel:**

10.4" 5wire Analog resistive

#### **Printer:**

2" or 3" easy loading thermal printer with Auto cutter

(\* Diameter of paper roll can not exceed 8 cm.)

## **i-Button (Optional):**

Read only, output through PS/2 KB interface

## **MSR (Optional):**

JIS-I or II, ISO Tracker 1+2+3 (PS/2 KB Interface)

### **Wireless LAN (Optional):**

Mini PCI-e Wireless LAN Module (802.11b/g)

### **Fingerprint (Optional):**

Embedded Fingerprint module (USB interface)

## **1-4. SAFETY PRECAUTIONS**

The following messages are safety reminders on how to protect your systems from damages, and extending the life cycle of the system.

#### **1. Check the Line Voltage**

a. The operating voltage for the power supply should be within the range of 100V to 240V AC; otherwise the system may be damaged.

#### **2. Environmental Conditions**

- a. Place your PS3100 on a sturdy, level surface. Be sure to allow enough space around the system to have easy access needs.
- b. Avoid installing your PS3100 Series POS system in extremely hot or cold places.
- c. Avoid exposure to sunlight for a long period of time (for example, in a closed car in summer time. Also avoid the system from any heating device.). Or do not use the PS3100 when it has been left outdoors in a cold winter day.
- d. Bear in mind that the operating ambient temperature is between 0°C and 35°C (32°F and 95°F).
- e. Avoid moving the system rapidly from a hot place to a cold place, and vice versa, because condensation may occur inside the system.
- f. Protect your PS3100 against strong vibrations, which may cause hard disk failure.
- g. Do not place the system too close to any radio-active device. Radioactive device may cause signal interference.
- h. Always shutdown the operating system before turning off the power.

#### **3. Handling**

- a. Avoid placing heavy objects on the top of the system.
- b. Do not turn the system upside down. This may cause the hard drive to malfunction.
- c. Do no allow any objects to fall into this product.
- d. If water or other liquid spills into the product, unplug the power cord immediately.

#### **4. Good Care**

- a. When the outside case gets stained, remove the stains using neutral washing agent with a dry cloth.
- b. Never use strong agents such as benzene and thinner to clean the surface of the case.
- c. If heavy stains are present, moisten a cloth with diluted neutral washing agent or alcohol and then wipe thoroughly with a dry cloth.
- d. If dust is accumulated on the case surface, remove it by using a special vacuum cleaner for computers.

# *SYSTEM CONFIGURATION*

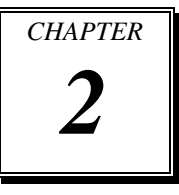

Helpful information that describes the jumper and connector settings, and component locations.

Sections included:

- Jumper & Connector Quick Reference Table
- $\bullet$  Component Locations
- Configuration and Jumper settings
- $\bullet$  Connector Pin Assignments

## **2-1. JUMPER & CONNECTOR QUICK REFERENCE TABLE**

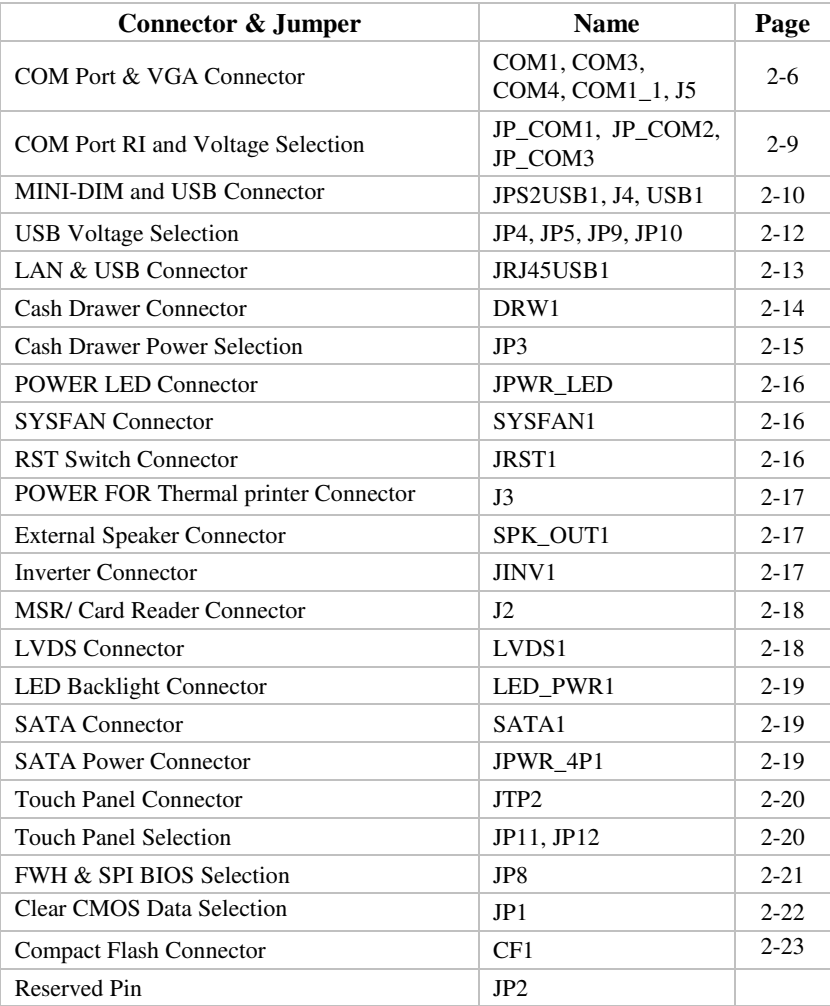

# **2-2. COMPONENT LOCATIONS**

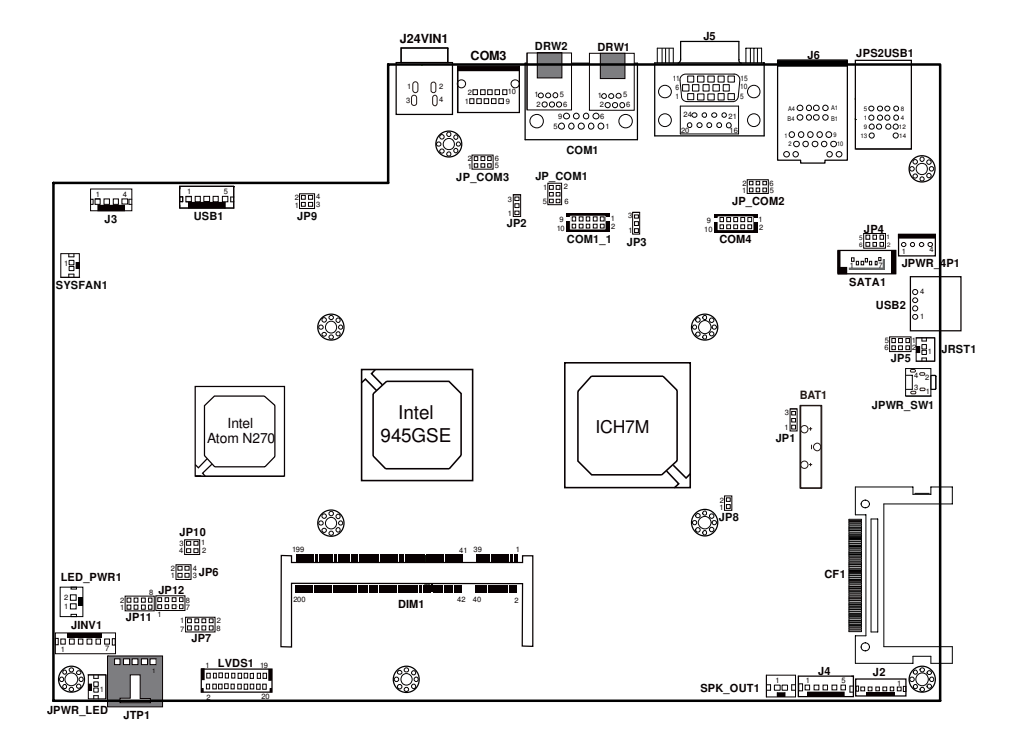

**PS3100 Mainboard Connector, Jumper and Component locations** 

## **2-3. HOW TO SET THE JUMPERS**

You can configure your board by setting the jumpers. Jumper is consists of two or three metal pins with a plastic base mounted on the card, and by using a small plastic "cap", Also known as the jumper cap (with a metal contact inside), you are able to connect the pins. So you can set-up your hardware configuration by "opening" or "closing" pins.

The jumper can be combined into sets that called jumper blocks. When the jumpers are all in the block, you have to put them together to set up the hardware configuration. The figure below shows how this looks like.

#### **JUMPERS AND CAPS**

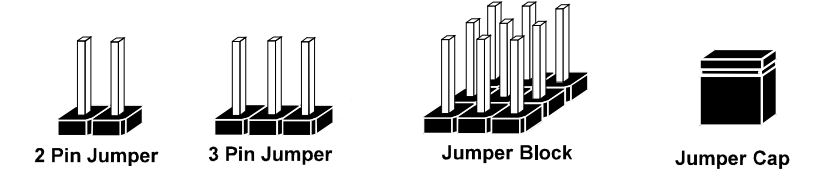

If a jumper has three pins for example, labelled PIN1, PIN2, and PIN3. You can connect PIN1 & PIN2 to create one setting and shorting. You can either connect PIN2 & PIN3 to create another setting. The same jumper diagrams are applied all through this manual. The figure below shows what the manual diagrams look and what they represent.

#### **JUMPER DIAGRAMS**

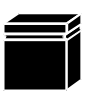

Jumper Cap looks like this

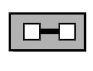

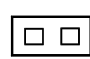

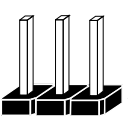

3 pin Jumper looks like this

2 pin Jumper looks like this

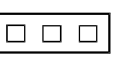

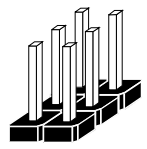

Jumper Block looks like this

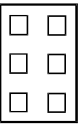

## **JUMPER SETTINGS**

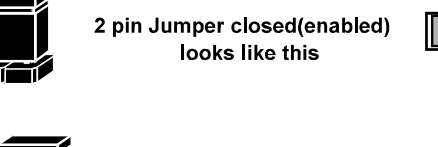

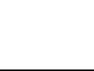

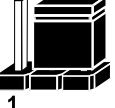

3 pin Jumper 2-3 pin closed(enabled) looks like this

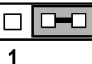

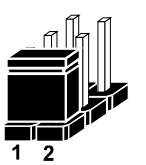

**Jumper Block** 1-2 pin closed(enabled) looks like this

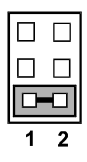

*PS3100 SERIES USER'S MANUAL* **Page: 2-5**

## **2-4. COM PORT & VGA CONNECTOR**

There are four COM ports enhanced in this board namely: COM1, COM2, COM3 and COM4.

**COM1:** COM1 Connector

The pin assignments are as follows:

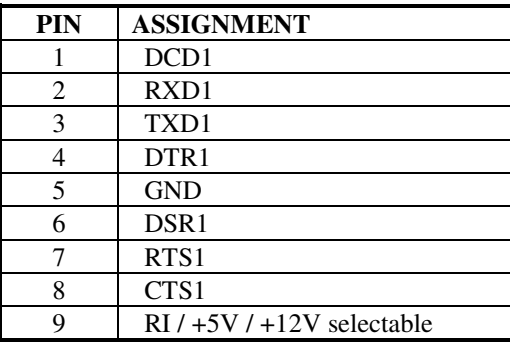

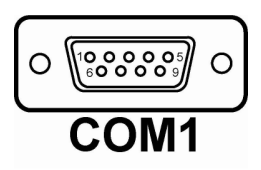

 $\Box$  COM1 and COM1\_1 can't be used simultaneously.

#### **COM3:** COM3 Connector

The pin assignments are as follows:

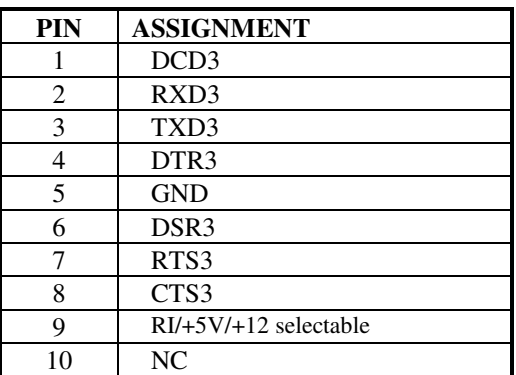

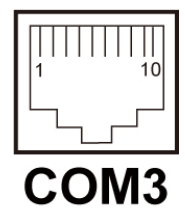

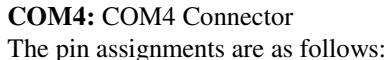

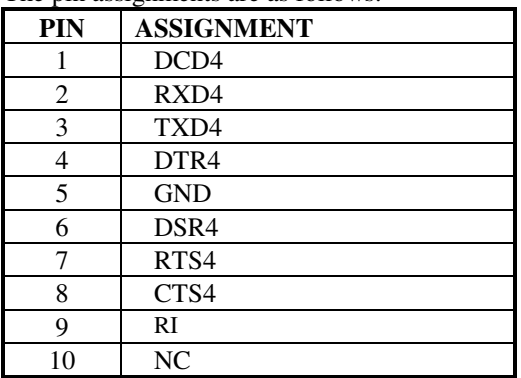

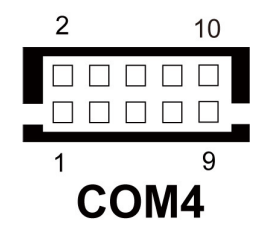

## **COM1\_1:** COM1\_1 Connector

The pin assignments are as follows:

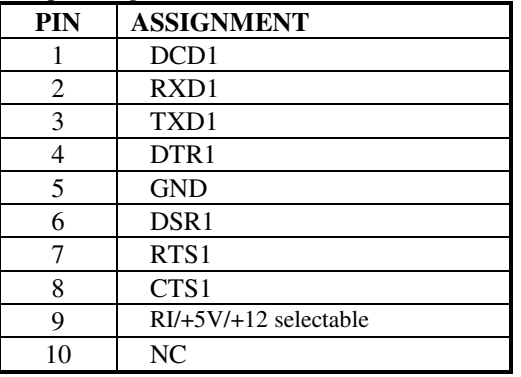

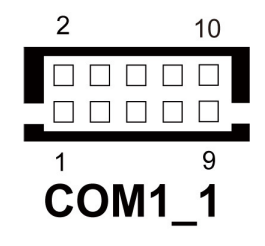

 $\Box$  COM1 and COM1\_1 can't be used simultaneously.

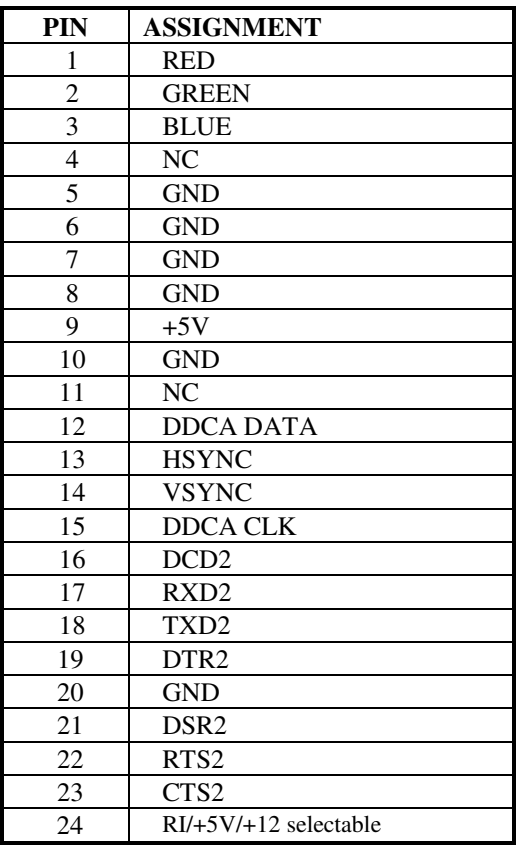

**J5:** COM2 & VGA Connector The pin assignments are as follows:

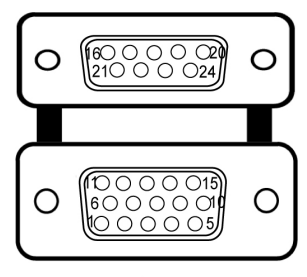

 $J<sub>5</sub>$ 

- COM1~3 ports are selectable for RI, +5V or +12V. For more information, please refer to our "COM RI and Voltage Selection".

# **2-5. COM PORT RI & VOLTAGE SELECTION**

**JP\_COM1 , JP\_COM2, JP\_COM3:** COM Port RI & Voltage Selection

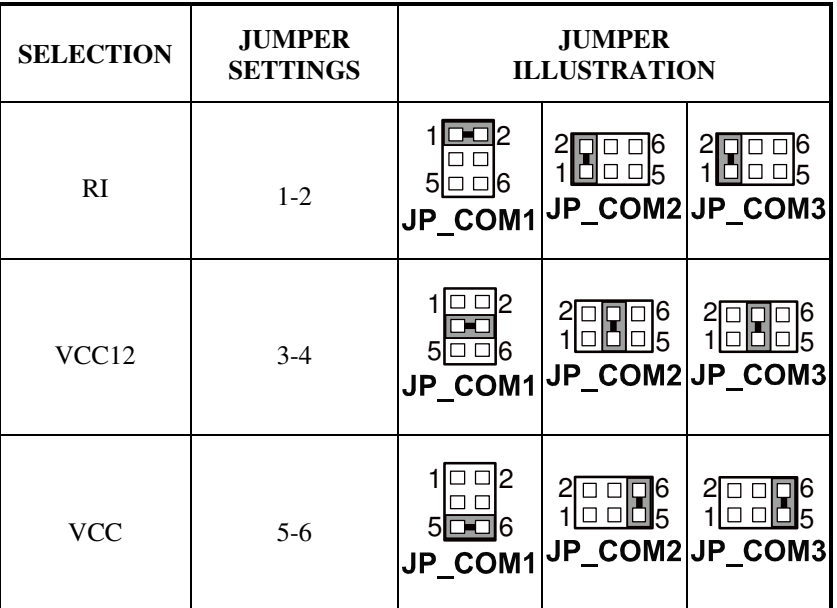

The selections are as follows:

\*\*\*Manufacturing Default – RI

## **2-6. MINI-DIM AND USB CONNECTOR**

**JPS2USB1:** Two USB Ports Connector and MINI-DIM

MINI-DIN connector can support keyboard, Y-cable. Please use Y-cable if using PS/2 mouse.

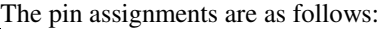

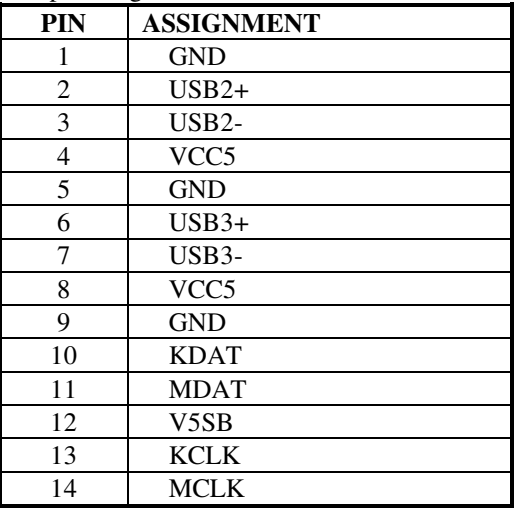

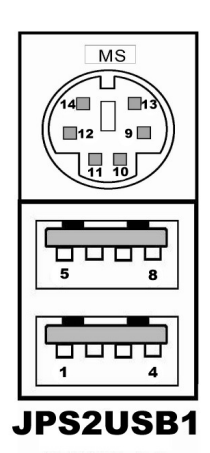

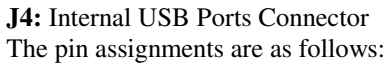

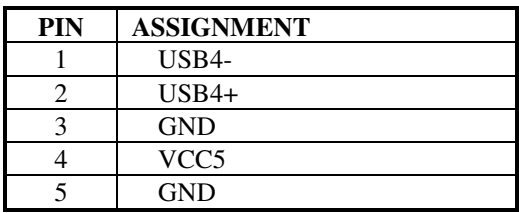

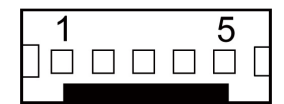

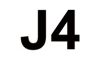

**USB1:** Internal USB Ports Connector The pin assignments are as follows:

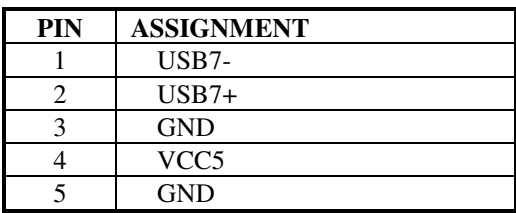

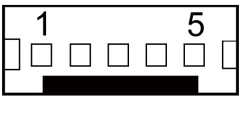

USB1

# **2-7. USB VOLTAGE SELECTION**

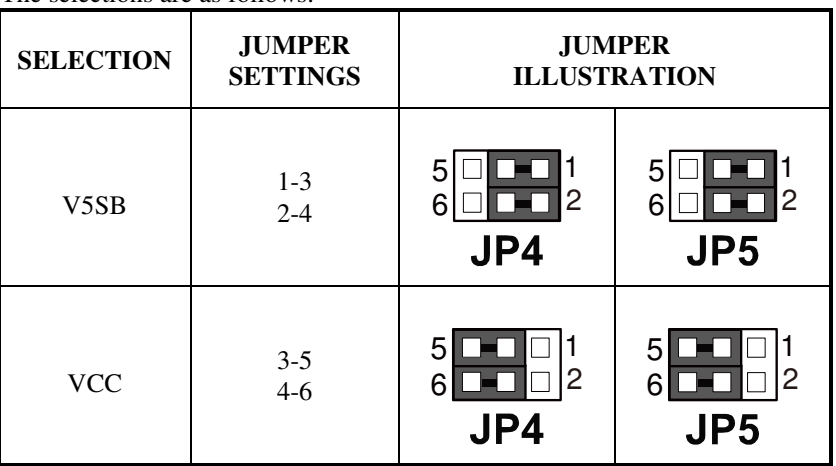

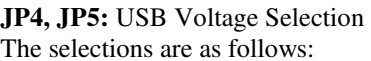

\*\*\* Manufactory default – V5SB

## **JP9, JP10:** USB Voltage Selection

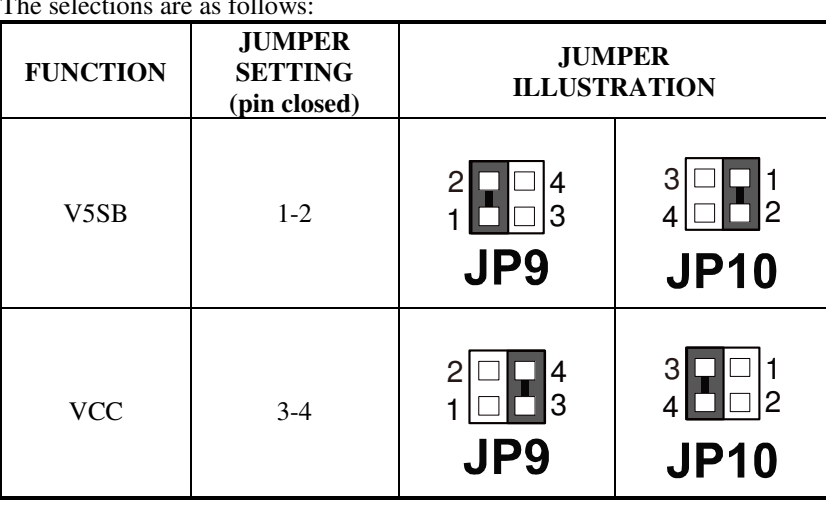

The selections are as follows:

\*\*\* Manufactory default – V5SB

**Page: 2-12** *PS3100 SERIES USER'S MANUAL*

# **2-8. LAN & USB CONNECTOR**

**JRJ45USB1:** LAN & USB Connector The pin assignments are as follows:

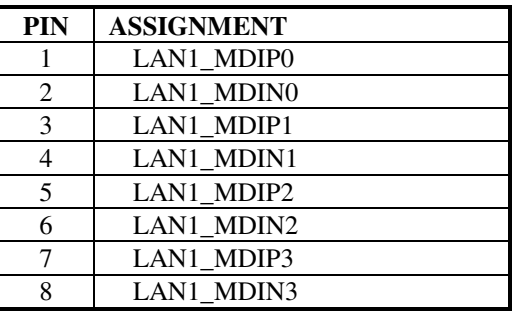

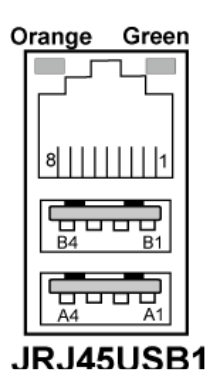

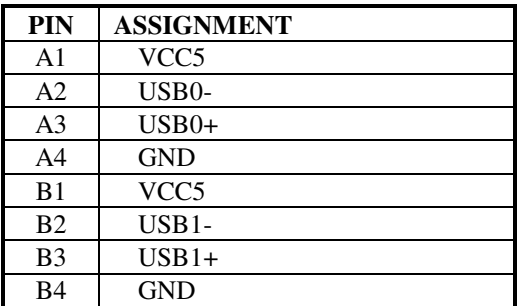

## **2-9. CASH DRAWER CONNECTOR**

**DRW1:** Cash Drawer Connector

The pin assignments are as follows:

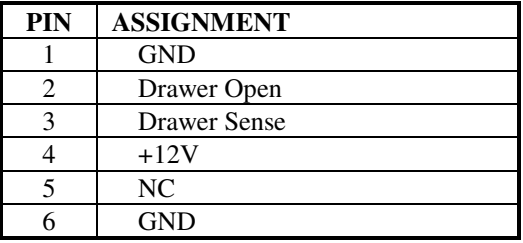

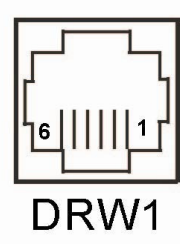

## **Prox-3100 cash drawer control in GPIO port**

To Open Drawer1 Write "00"h to I/O Port "48F"h

To Close Drawer1 Write "02"h to I/O Port "48F"h

Detect Drawer1 Status Read I/O "48D"h Definition (bit7)

## **2-10. CASH DRAWER POWER SELECTION**

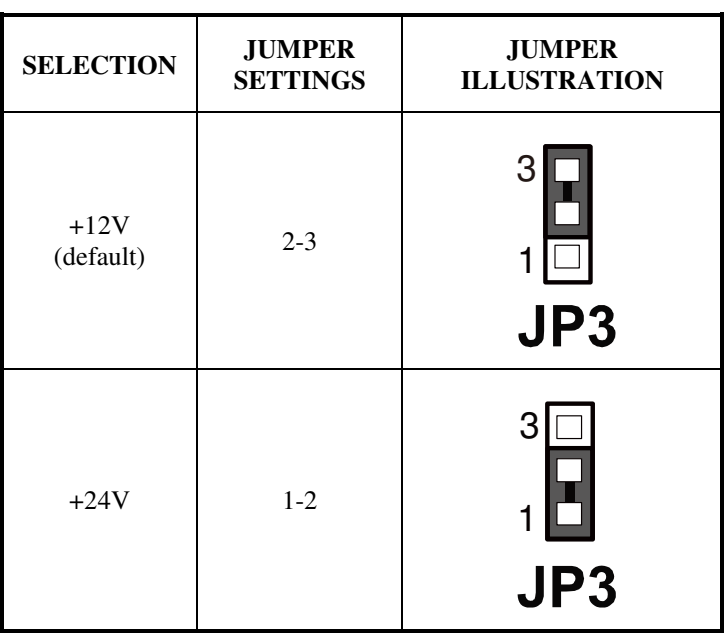

**JP3:** Cash Drawer Power Selection The jumper settings are as follows:

\*\*\* Manufactory default  $-+12V$ 

# **2-11. POWER LED CONNECTOR**

**JPWR\_LED:** Power Switch Connector The pin assignments are as follows:

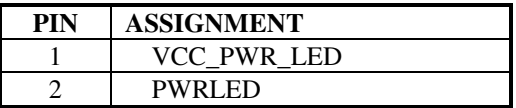

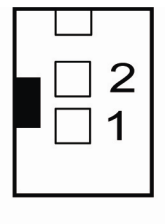

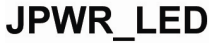

# **2-12. SYSFAN1 CONNECTOR**

**SYSFAN1:** Power Switch Connector The pin assignments are as follows:

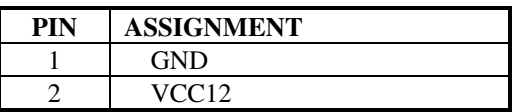

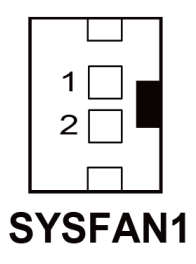

# **2-13. RST SWITCH CONNECTOR**

**JRST1: Power Switch Connector** The pin assignments are as follows:

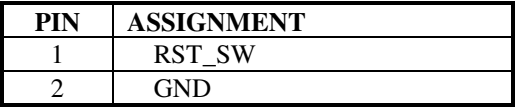

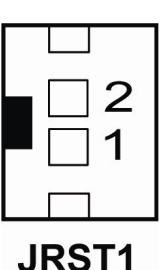

# **2-14. POWER FOR Thermal printer CONNECTOR**

**J3:** Power for Thermal printer Connector The pin assignments are as follows:

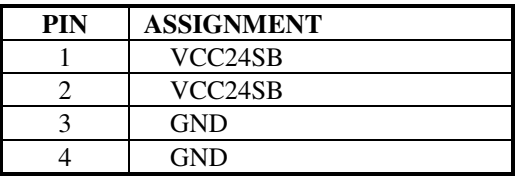

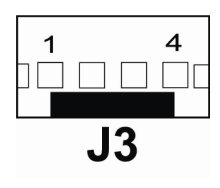

## **2-15. EXTERNAL SPEAKER CONNECTOR**

**SPK OUT1:** External Speaker Connector The pin assignments are as follows:

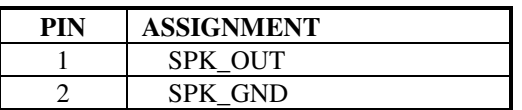

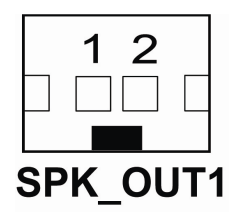

# **2-16. INVERTER CONNECTOR**

**JINV1:** Inverter Connector The pin assignments are as follows:

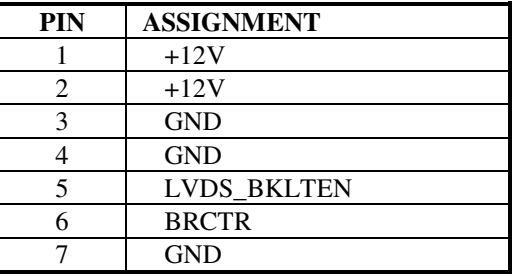

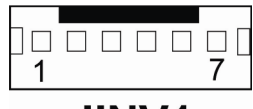

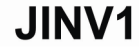

*PS3100 SERIES USER'S MANUAL* **Page: 2-17**

## **2-17. MSR/CARD READER CONNECTOR**

**J2:** MSR/ Card Reader Connector The pin assignments are as follows:

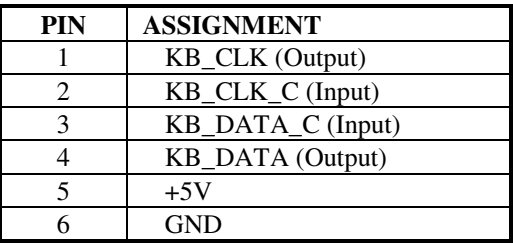

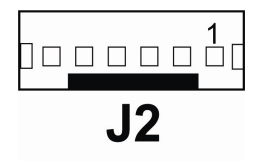

## **2-18. LVDS CONNECTOR**

**LVDS1:** LVDS Connector

The pin assignments are as follows:

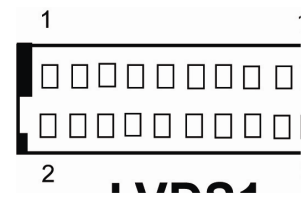

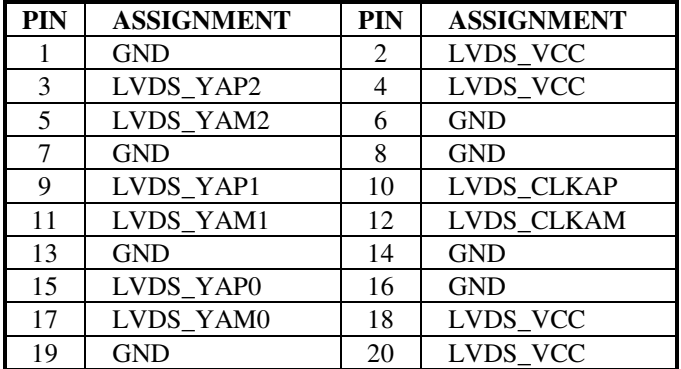

**Page: 2-18** *PS3100 SERIES USER'S MANUAL*

## **2-19. LED BACKLIGHT CONNECTOR**

**LED\_PWR1:** LED Backlight Connector The pin assignments are as follows:

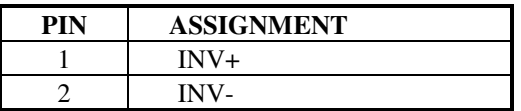

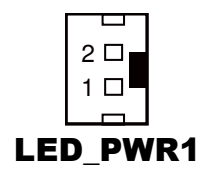

# **2-20. SATA CONNECTOR**

**SATA1:** Serial ATA Connector The pin assignments are as follows:

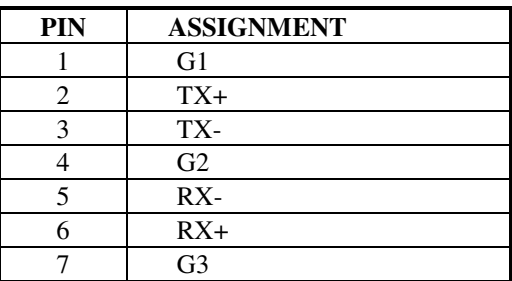

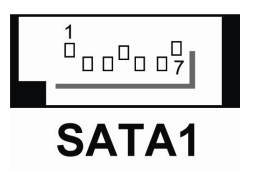

# **2-21. SATA POWER CONNECTOR**

**JPWR\_4P1:** Serial ATA Connector The pin assignments are as follows:

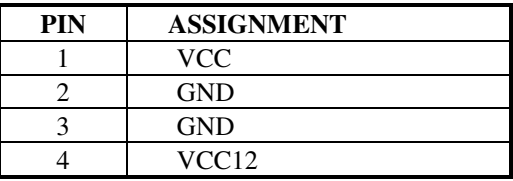

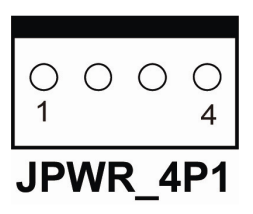

## **2-22. TOUCH PANEL CONNECTOR**

**JTP2:** Touch Panel Connector The pin assignments are as follows:

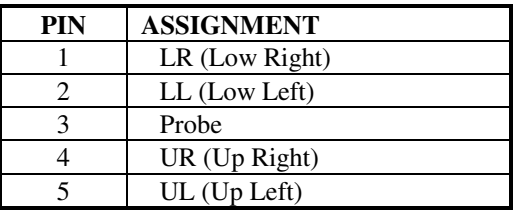

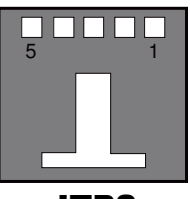

JTP2

## **2-23. TOUCH PANEL SELECTION**

**JP11, JP12:** Touch Panel Selection. The selections are as follows:

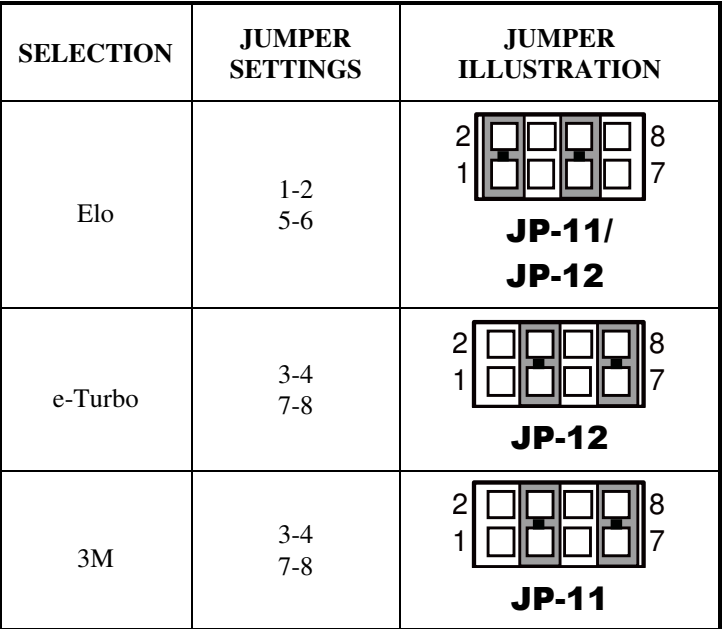

\*\*\* Manufactory default – Elo

**Page: 2-20** *PS3100 SERIES USER'S MANUAL*

## **2-24. FWH & SPI BIOS SELECTION**

#### **JP8: FWH & SPI SELECTION**

The selections are as follows:

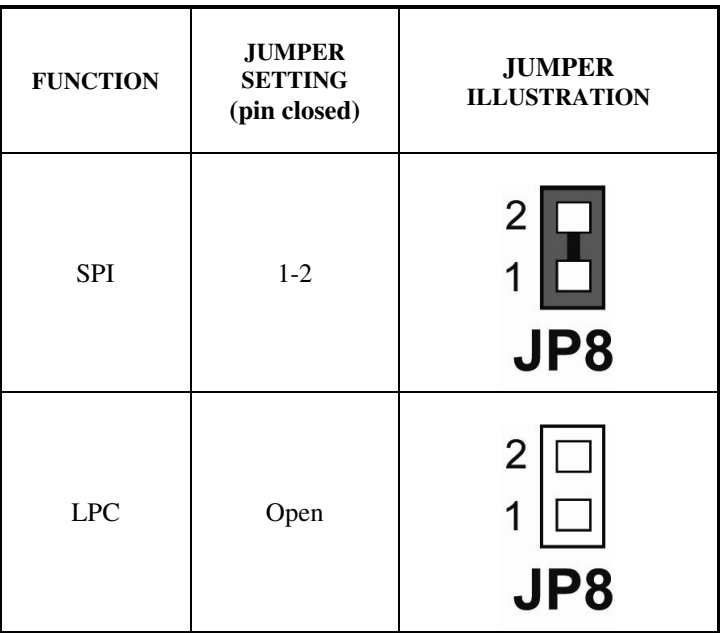

\*\*\* Manufactory default – SPI

## **2-25. CLEAR CMOS DATA SELECTION**

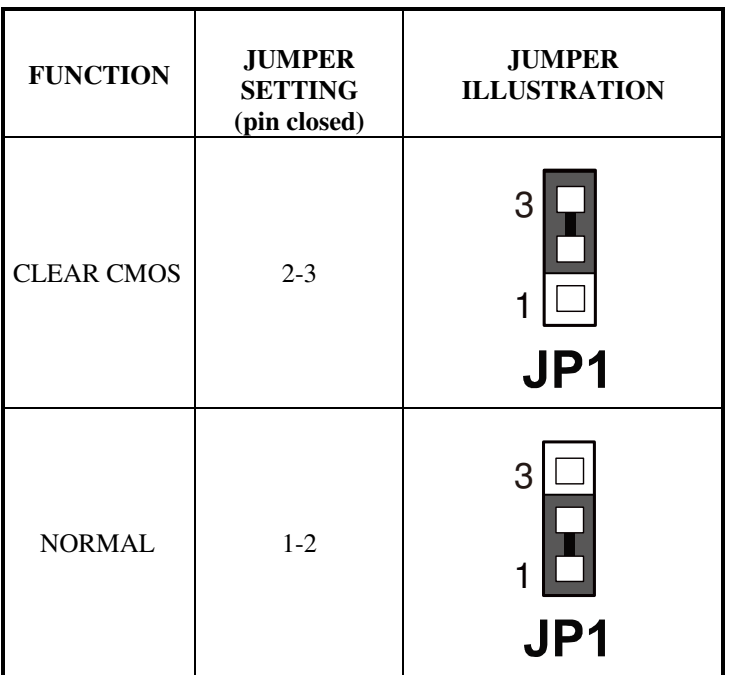

**JP1:** Clear CMOS Data Selection The selections are as follows:

\*\*\* Manufacturing Default – Normal

- To clear CMOS data, user must power-off the computer and set the jumper to "Clear CMOS" as illustrated above. After five to six seconds, set the jumper back to "Normal" and power-on the computer.

# **2-26. COMPACT FLASH CONNECTOR**

 **CF1:** Compact Flash Connector. The pin assignments are as follows:

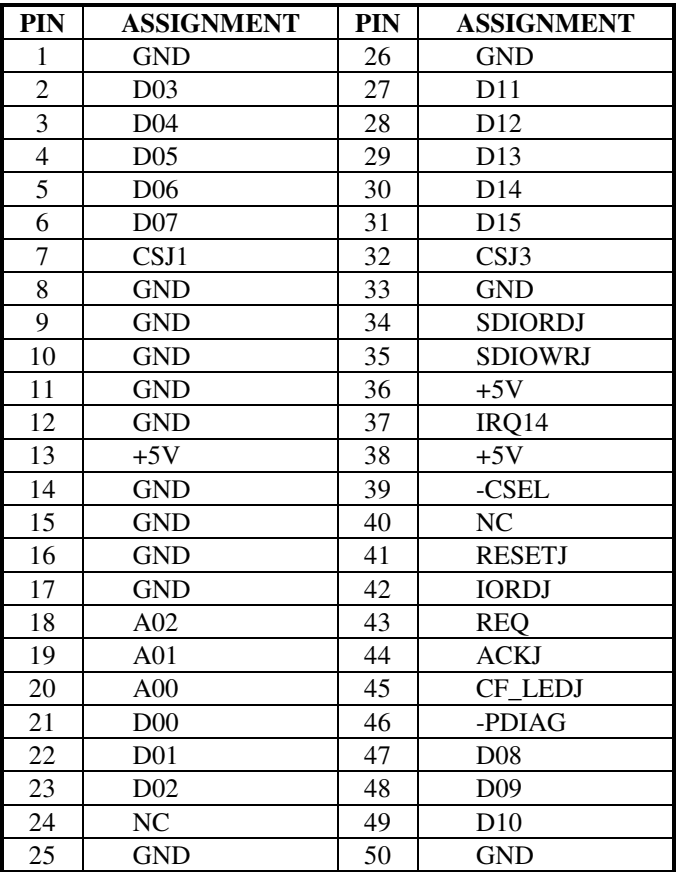

# *SOFTWARE UTILITIES*

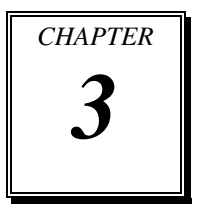

This chapter provides the detailed information users need to install driver utilities for the system.

Sections included:

- Intel<sup>®</sup> Chipset Software Installation Utility
- VGA Driver Utility
- **LAN Driver Utility**
- Sound Driver Utility
- Touch Screen Driver Utility
- Wireless Driver Utility (Optional)
# **3-1. INTRODUCTION**

Enclosed with the PS3100 Series package is our driver utilities, which comes in a CD ROM format. Refer to the following table for driver locations.

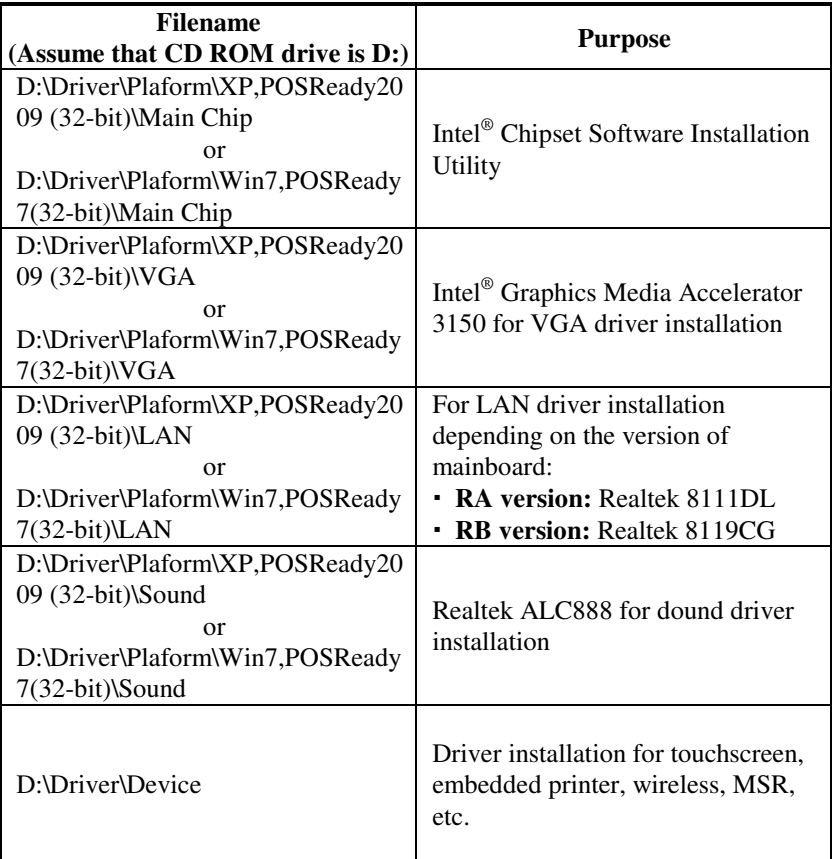

- Users must install the driver utilities right after the OS is fully installed.

# **3-2. INTEL® CHIPSET SOFTWARE INSTALLATION UTILITY**

# **3-2-1. Introduction**

The Intel® Chipset Software Installation Utility installs to the target system the Windows\* INF files that outline to the operating system how the chipset components will be configured. This is needed for the proper functioning of the following features.

- SATA Storage Support (SATA & SATA II)
- USB Support (1.1 & 2.0)
- Identification of Intel® Chipset Components in Device Manager

# **3-2-2. Installation of Intel® Chipset Driver**

The utility pack is to be installed only for Windows XP/ 7 series, and it should be installed right after the OS installation. Please follow the steps below:

- 1. Connect the USB-CD ROM device to the PS3100 and insert the driver disk inside.
- 2. Enter the "Main Chip" folder where the Chipset driver is located (depending on your OS platform).
- 3. Click **Setup.exe** file for driver installation.
- 4. Follow the on-screen instructions to complete the installation.
- 5. Once installation is completed, shut down the system and restart the PS3100 for the changes to take effect.

# **3-3. VGA DRIVER UTILITY**

The VGA interface embedded with the PS3100 series can support a wide range of display types. You can have dual displays via CRT and LVDS interfaces work simultaneously.

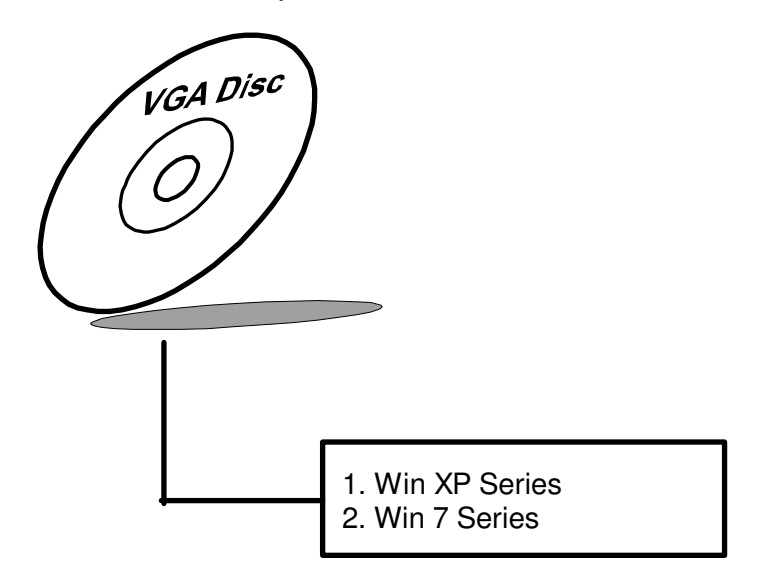

# **3-3-1. Installation of VGA Driver**

To install the VGA Driver, follow the steps below:

- 1. Connect the USB-CD ROM device to the PS3100 and insert the driver disk inside.
- 2. Enter the "VGA" folder where the VGA driver is located (depending on your OS platform).
- 3. Click **Setup.exe** file for driver installation.
- 4. Follow the on-screen instructions to complete the installation.
- 5. Once installation is completed, shut down the system and restart the PS3100 for the changes to take effect.

# **3-4. LAN DRIVER UTILITY**

The PS3100 Series is enhanced with LAN function that can support various network adapters. Installation platform for the LAN driver is listed as follows:

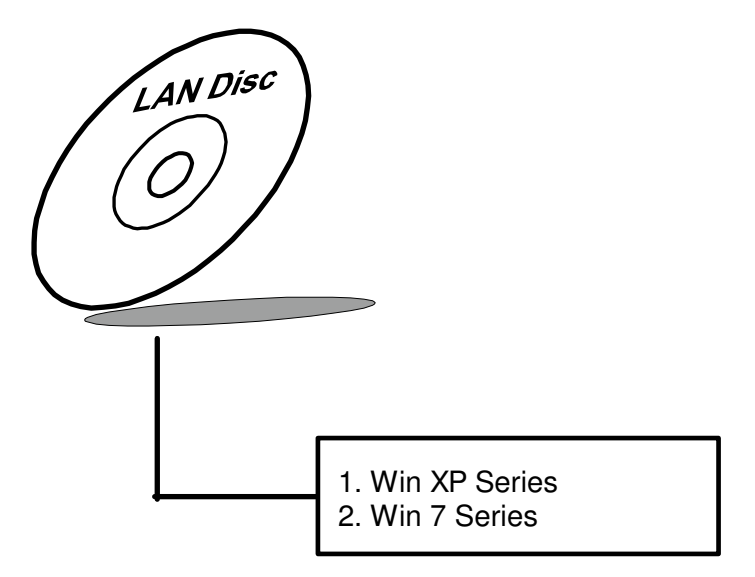

**For more details on the Installation procedure, please refer to the Readme.txt file found on LAN Driver Utility.** 

#### **3-4-1. Installation of LAN Driver**

To install the LAN Driver, follow the steps below:

- 1. Connect the USB-CD ROM device to the PS3100 and insert the driver disk inside.
- 2. Enter the "LAN" folder where the LAN driver is located (depending on your OS platform).
- 3. Click **Setup.exe** file for driver installation.
- 4. Follow the on-screen instructions to complete the installation.
- 5. Once installation is completed, shut down the system and restart the PS3100 for the changes to take effect.

# **3-5. SOUND DRIVER UTILITY**

The sound function enhanced in this system is fully compatible with Windows XP/ 7 series. Below, you will find the content of the Sound driver.

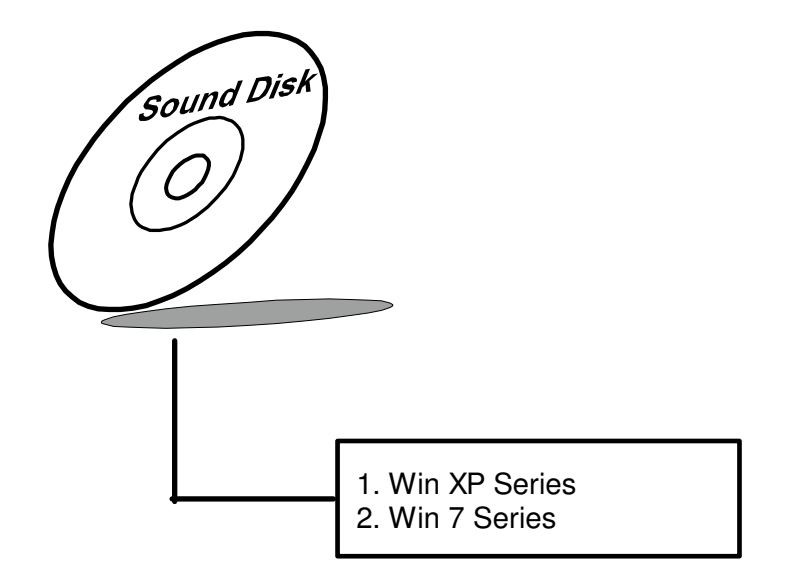

#### **3-5-1. Installation of Sound Driver**

To install the Sound Driver, refer to the readme.txt file on the driver disc (:\Sound\Realtek\Readme.txt).

- 1. Connect the USB-CD ROM device to the PS3100 and insert the driver disk inside.
- 2. Enter the "Sound" folder where the Sound driver is located (depending on your OS platform).
- 3. Click **Setup.exe** file for driver installation.
- 4. Follow the on-screen instructions to complete the installation.
- 5. Once installation is completed, shut down the system and restart the PS3100 for the changes to take effect.

# **3-6. TOUCHSCREEN DRIVER UTILITY**

The touchscreen driver utility can only be installed on a Windows platform (XP/ 7 series), and it should be installed right after the OS installation.

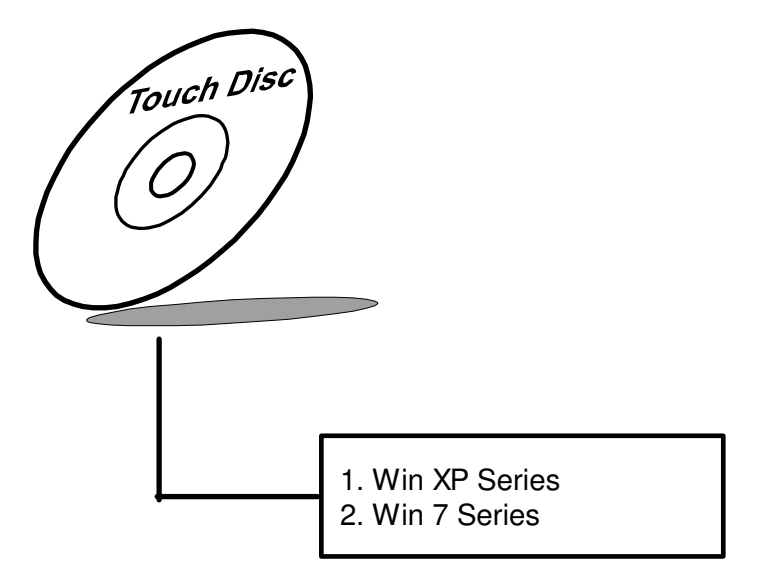

# **3-6-1. Installation of Touchscreen Driver**

To install the Touchscreen Driver, follow the steps below:

- 1. Connect the USB-CD ROM device to the PS3100 and insert the driver disk inside.
- 2. Enter the "Device/Touchscreen" folder where the Touchscreen driver is located.
- 3. Click **Setup.exe** file for driver installation.
- 4. Follow the on-screen instructions to complete the installation.
- 5. Once installation is completed, shut down the system and restart the PS3100 for the changes to take effect.

# **3-7. WIRELESS DRIVER UTILITY (OPTIONAL)**

The wireless driver utility can only be installed on a Windows platform (XP/ 7 series), and it should be installed right after the OS installation.

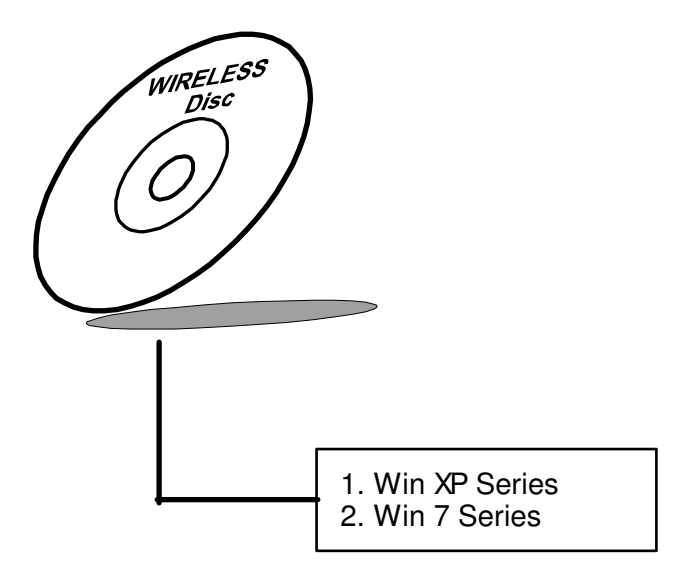

#### **3-7-1. Installation of Wireless Driver**

To install the Wireless Driver, follow the steps below:

- 1. Connect the USB-CD ROM device to the PS3100 and insert the driver disk inside.
- 2. Enter the "Device/Embedded Wireless Module" folder where the Wireless driver is located.
- 3. Click **Setup.exe** file for driver installation.
- 4. Follow the on-screen instructions to complete the installation.
- 5. Once installation is completed, shut down the system and restart the PS3100 for the changes to take effect.

# *AWARD BIOS SETUP*

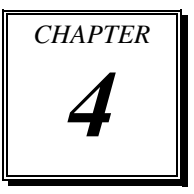

This chapter shows how to configure the Award BIOS settings.

Sections included:

- Introduction
- Entering Setup
- The Standard CMOS Features
- The Advanced BIOS Features
- The Advanced Chipset Features
- Integrated Peripherals
- Power Management Setup
- PNP/PCI Configuration
- PC Health Status
- Frequency Control
- Load Fail-Safe Defaults
- Load Optimized Defaults
- Password Setting
- Save and Exit Setup
- Exit Without Saving

# **4-1. INTRODUCTION**

This chapter will show you the function of the BIOS in managing the features of your system. The PS-3100LF is equipped with the BIOS for system chipset from Phoenix -Award Software Inc. This page briefly explains the function of the BIOS in managing the special features of your system. The following pages describe how to use the BIOS for system chipset Setup menu.

Your application programs (such as word processing, spreadsheets, and games) rely on an operating system such as DOS or OS/2 to manage such things as keyboard, monitor, disk drives, and memory.

The operating system relies on the BIOS (Basic Input and Output system), a program stored on a ROM (Read-only Memory) chip, to initialize and configure your computer's hardware. As the interface between the hardware and the operating system, the BIOS enables you to make basic changes to your system's hardware without having to write a new operating system.

The following diagram illustrates the interlocking relationships between the system hardware, BIOS, operating system, and application program:

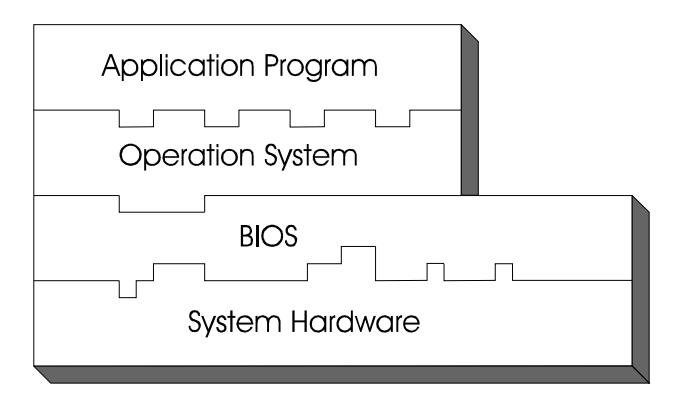

# **4-2. ENTERING SETUP**

When the system is powered on, the BIOS will enter the Power-On Self Test (POST) routines and the following message will appear on the lower screen:

### **PRESS <DEL> TO ENTER SETUP, ESC TO SKIP MEMORY TEST**

As long as this message is present on the screen you may press the <Del> key (the one that shares the decimal point at the bottom of the number keypad) to access the Setup program. In a moment, the main menu of the Award SETUP program will appear on the screen:

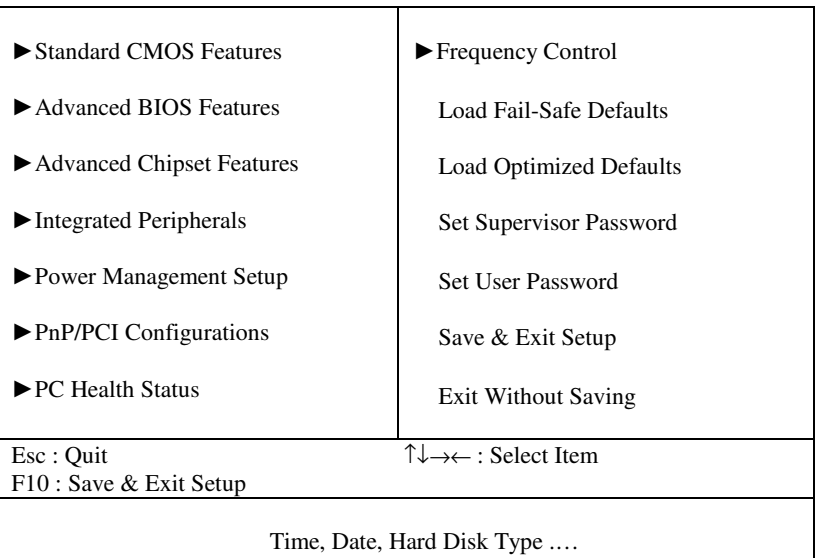

Phoenix - AwardBIOS CMOS Setup Utility

# **Setup program initial screen**

You may use the cursor the up/down keys to highlight the individual menu items. As you highlight each item, a brief description of the highlighted selection will appear at the bottom of the screen.

# **4-3. THE STANDARD CMOS FEATURES**

Highlight the <sup>N</sup>STANDARD CMOS FEATURES<sup>*n*</sup> and press the <ENTER> key and the screen will display the following table:

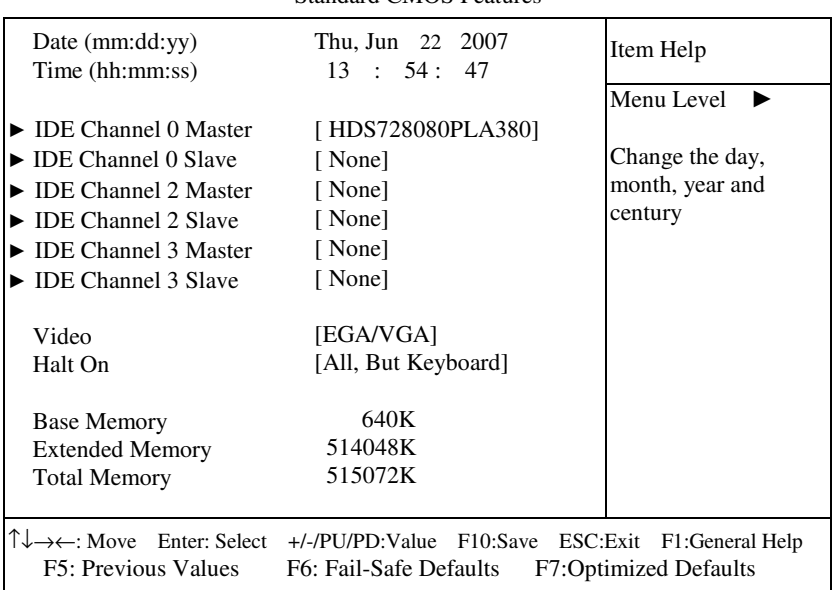

Phoenix - AwardBIOS CMOS Setup Utility Standard CMOS Features

#### **CMOS Setup screen**

In the above Setup Menu, use the arrow keys to highlight the item and then use the <PgUp> or <PgDn> keys to select the value you want in each item.

#### **DATE:**

< Month >, < Date > and <Year >. Ranges for each value are in the CMOS Setup Screen, and the week-day will skip automatically.

#### **TIME:**

< Hour >, < Minute >, and < Second >. Use 24 hour clock format, i.e., for PM numbers, add 12 to the hour. For example: 4: 30 P.M. You should enter the time as 16:30:00.

# **IDE CHANNEL 0/2/3 Master: IDE CHANNEL 0/2/3 Slave:**

The BIOS can automatically detect the specifications and optimal operating mode of almost all SATA hard drives. When you select type AUTO for a hard drive, the BIOS detect its specifications during POST, every time system boots.

If you do not want to select drive type AUTO, other methods of selecting drive type are available:

- 1. Match the specifications of your installed SATA hard drive(s) with the preprogrammed values for hard drive types 1 through 45.
- 2. Select USER and enter values into each drive parameter field.
- 3. Use the SATA HDD AUTO DETECTION function in Setup.

Here is a brief explanation of drive specifications:

 Type: The BIOS contains a table of pre-defined drive types. Each defined drive type has a specified number of cylinders, number of heads, write precompensation factor, landing zone, and number of sectors. Drives whose specifications do not accommodate any predefine type are classified as type USER.

- Size: Disk drive capacity (approximate). Note that this size is usually greater than the size of a formatted disk given by a disk-checking program.
- Cyls: number of cylinders.
- Head: number of heads.
- Precomp: write precompensation cylinders.
- Landz: landing zone.
- Sector: number of sectors.
- Mode: Auto, Normal, Large or LBA.

Auto: The BIOS automatically determines the optimal mode.

- - Normal: Maximum number of cylinders, heads, sectors supported are 1024, 16 and 63.
- - Large: For drives that do not support LBA and have more than 1024 cylinders.
- - LBA (Logical Block Addressing): During drive accesses, the SATA controller transforms the data address described by sector, head and cylinder number into a physical block address, significantly improving data transfer rates. For drives greater than 1024 cylinders.

# **VIDEO:**

This category selects the type of video adapter used for the primary system monitor. Although secondary monitors are supported, you do not have to select the type in Setup. Available Options are as follows:

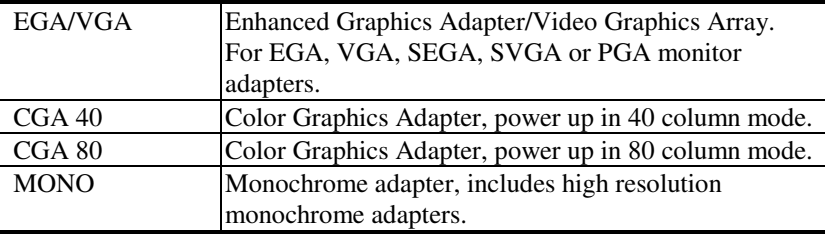

### **HALT ON:**

This category allows user to choose whether the computer will stop if an error is detected during power up. Available options are "All errors", "No errors", "All, But keyboard", "All, But Diskette", and "All But Disk/Key".

### **BASE MEMORY:**

Displays the amount of conventional memory detected during boot up.

### **EXTENDED MEMORY:**

Displays the amount of extended memory detected during boot up.

# **TOTAL MEMORY:**

Displays the total memory available in the system.

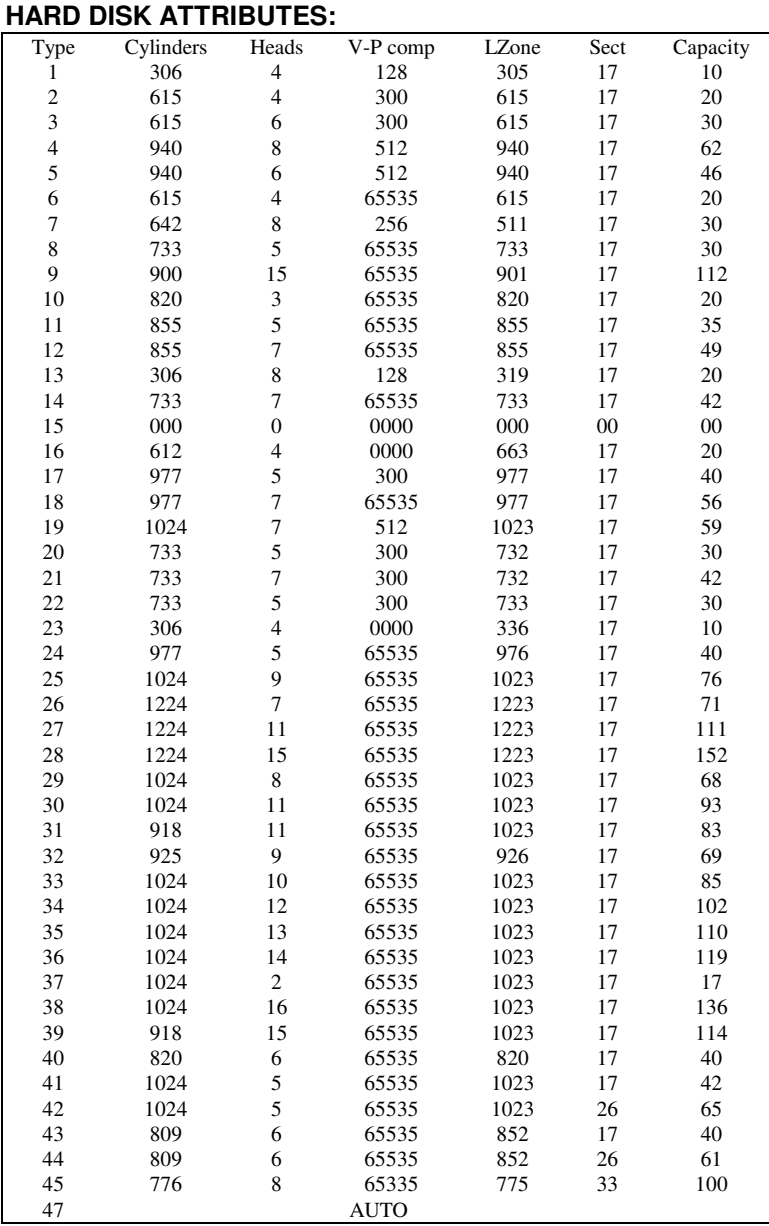

# **Award Hard Disk Type Table**

*PS3100 SERIES USER*′*S MANUAL* **Page: 4-7**

# **4-4. THE ADVANCED BIOS FEATURES**

Choose the〝ADVANCED BIOS FEATURES〞in the main menu, the screen shown as below.

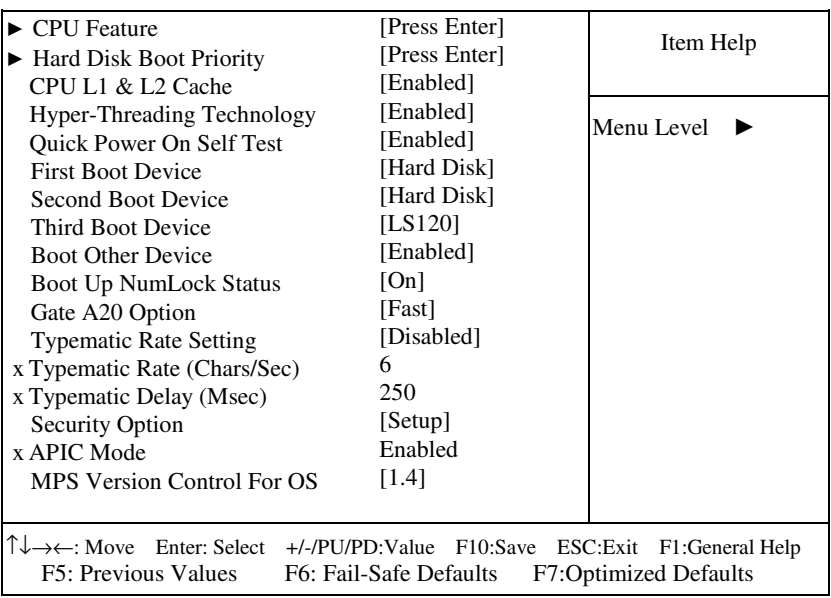

#### Phoenix - AwardBIOS CMOS Setup Utility Advanced BIOS Features

#### **BIOS Features Setup Screen**

The "BIOS FEATURES SETUP" allow you to configure your system for basic operation. The user can select the system's boot-up sequence and security.

A brief introduction of each setting is given below.

# **CPU FEATURE:**

The options for these items are found in its sub menu. By pressing the <ENTER> key, you are prompt to enter the sub menu of the detailed options as shown below:

Phoenix – Award CMOS Setup Utility

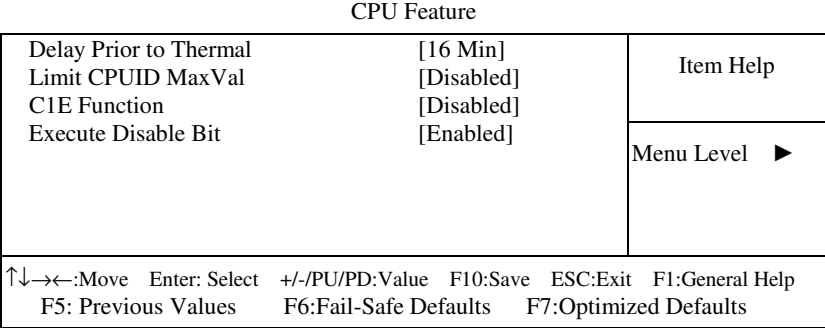

Descriptions on each item above are as follows:

#### **1. DELAY PRIOR TO THERMAL:**

The Delay Prior To Thermal BIOS feature controls the activation of the Thermal Monitor's automatic mode. It allows you to determine when the Pentium-M's Thermal Monitor should be activated in automatic mode after the system boots.

# **2. LIMIT CPUID MAXVAL:**

The CPUID instruction of some CPUs will return a value greater than 3.If you are using Windows operating system. Please disable this feature.

# **3. C1E FUNCTION:**

This is enabled to reduce power during idle operation.

# **4. EXECUTE DISABLE BIT:**

To select enable or disable the No-Execution Page Protection Technology.

#### **HARD DISK BOOT PRIORITY:**

The options for these items are found in its sub menu. By pressing the <ENTER> key, you are prompt to enter the sub menu of the detailed options as shown below:

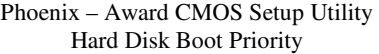

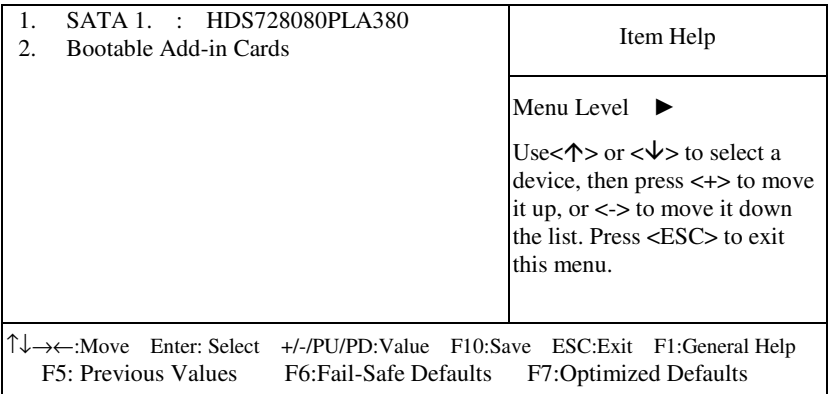

Select Hard Disk Boot Device Priority

# **CPU L1 & L2 CACHE:**

This item allows you to enable or disable CPU internal Cache.

# **HYPER-THREADING TECHNOLOGY:**

This item allows you to enable or disable CPU Hyper-Threading Technology function.

#### **QUICK POWER ON SELF TEST:**

This item allows you to speed up Power On Self Test (POST) after power-up the computer. When enabled, the BIOS will shorten or skip some check items during POST.

# **FIRST/SECOND/ THIRD/ OTHER BOOT DEVICE:**

The BIOS attempt to load the operating system from the devices in the sequence selected in these items.

#### **BOOT UP NUMLOCK STATUS:**

Select power on state for NumLock.

#### **GATE 20A OPTION:**

This entry allows you to select how the gate A20 is handled. When Normal was set, a pin in the keyboard controller controls Gate A20. And when Fast was set, the chipset controls Gate A20.

#### **TYPEMATIC RATE SETTING:**

Enable this item if you wish to be able to configure the characteristics of your keyboard. Typematic refers to the way in which characters are entered repeatedly if a key is held down. For example, if you press and hold down the "A" key, the letter "a" will repeatedly appear on your screen on your screen until you release the key. When enabled, the typematic rate and typematic delay can be selected.

#### **TYPEMATIC RATE (CHARS/SEC):**

This item sets the number of times a second to repeat a key stroke when you hold the key down.

#### **TYPEMATIC DELAY (MSEC):**

The item sets the delay time after the key is held down before it begins to repeat the keystroke.

#### **SECURITY OPTION:**

This category allows you to limit access to the system and Setup, or just to Setup.

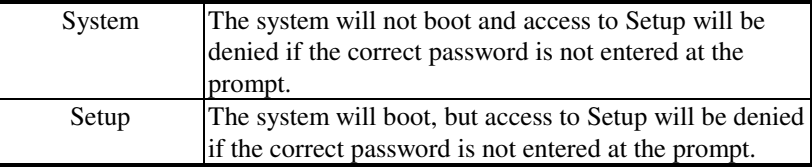

 To disable security, select PASSWORD SETTING at Main Menu and then you will be asked to enter password. Do not type anything and just press <Enter>, it will disable security. Once the security is disabled, the system will boot and you can enter Setup freely.

#### **APIC MODE:**

To Enable Advanced Programmable Interrupt Controller

# **MPS VERSION CONTROL FOR OS:**

This option is only valid for multiprocessor motherboards as it specifies the version of the Multiprocessor Specification (MPS) that the motherboard will use. The MPS is a specification by which PC manufacturers design and build Intel architecture systems with two or more processors.

# **4-5. ADVANCED CHIPSET FEATURES**

Choose the〝ADVANCED CHIPSET FEATURES〞from the main menu, the screen shown as below.

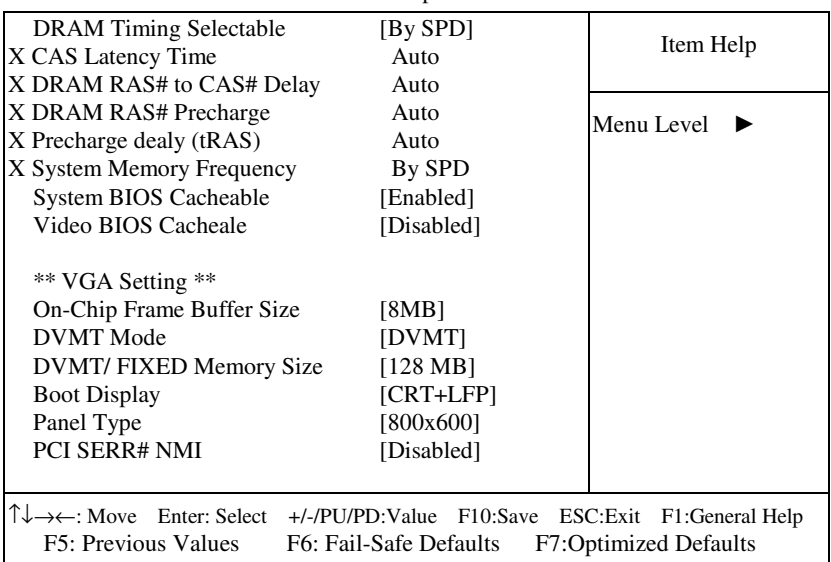

Phoenix - AwardBIOS CMOS Setup Utility Advanced Chipset Features

#### **Chipset Features Setup Screen**

This parameter allows you to configure the system based on the specific features of the installed chipset. The chipset manages bus speed and access to system memory resources, such as DRAM and the external cache.

It also coordinates communications between conventional ISA bus and the PCI bus. It must be stated that these items should never need to be altered. The default settings have been chosen because they provide the best operating conditions for the system. The only time you might consider making any changes would be if you discovered that data was being lost while using your system.

#### **DRAM TIMEING SELECTABLE:**

The value in this field depends on performance parameters of the installed memory chips (DRAM). Do not change the value from the factory setting unless you install new memory that has a different performance rating than the original DRAMs.

## **CAS LATENCY TIME:**

When synchronous DRAM is installed, the number of clock cycles of CAS latency depends on the DRAM timing.

### **DRAM RAS# TO CAS# DELAY:**

This item let you insert a timing delay between the CAS and RAS strobe signals, used when DRAM is written to, read from, or refreshed. Fast gives faster performance; and Slow gives more stable performance. This field applies only when synchronous DRAM is installed in the system. The choices are 2 and 3.

### **DRAM RAS# PRECHARGE TIME:**

If an insufficient number of cycles is allowed for the RAS to accumulate its charge before DRAM refresh, the refresh may be incomplete and the DRAM may fail to retain data. Fast gives faster performance; and Slow gives more stable performance. This field applies only when synchronous DRAM is installed in the system. The choices are  $2 \& 3$ .

#### **PRECHARGE DEALY (tRAS):**

Precharge Delay This setting controls the precharge delay, which determines the timing delay for DRAM precharge

#### **SYSTEM MEMORY FREQUENCY:**

Allow to choose different frequency of memory module.

#### **SYSTEM BIOS CACHEABLE:**

This item allows you to enable caching of the system BIOS ROM at F0000h-FFFFFh, resulting in better system performance. However, if any program writes to this memory area, a system error may result.

# **VIDEO BIOS CACHEABLE:**

This item allows you to enable caching of the video BIOS, resulting in better system performance. However, if any program writes to this memory area, a system error may result.

### **ON-CHIP FRAME BUFFER SIZE:**

The On-Chip Frame Buffer Size can be set as 8MB. This memory is shared with the system memory.

### **DVMT MODE:**

Intel Dynamic Video Memory Technology Mode.

## **DVMT/FIXED MEMORY SIZE:**

DVMT Memory Size Select.

### **BOOT DISPLAY:**

To select the boot-up display type.

### **PANEL NUMBER:**

This field allows user to decide the LVDS panel resolution

## **PCI SERR# NMI:**

To Enable/Disable the PCI SERR# interrupt.

# **4-6. INTEGRATED PERIPHERALS**

Choose〝INTEGRATED PERIPHERALS〞from the main setup menu, a display will be shown on screen as below:

> Phoenix - AwardBIOS CMOS Setup Utility Integrated Peripherals

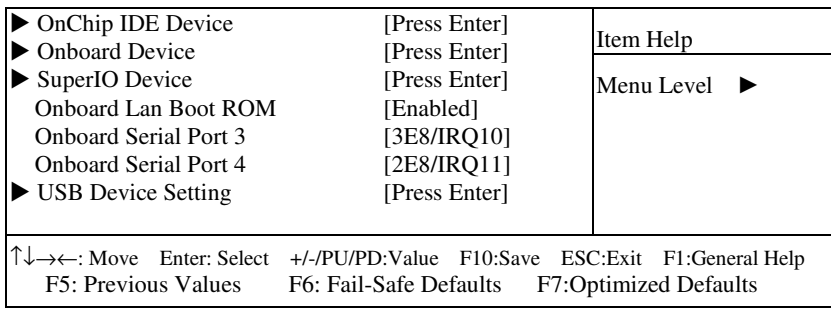

#### **Integrated Peripherals Setup Screen**

By moving the cursor to the desired selection and by pressing the  $\langle F1 \rangle$  key, the all options for the desired selection will be displayed for choice.

 $\triangle$  If bios setup menu item supports USB device boot, it will cause Win9x detects the same storages twice when the system is rebooted, and USB HDD will fail.

Note: this cause just happen under Win9x, the phenomenon is a limitation.

# **ONCHIP IDE DEVICE:**

The options for these items are found in its sub menu. By pressing the <ENTER> key, you are prompt to enter the sub menu of the detailed options as shown below:

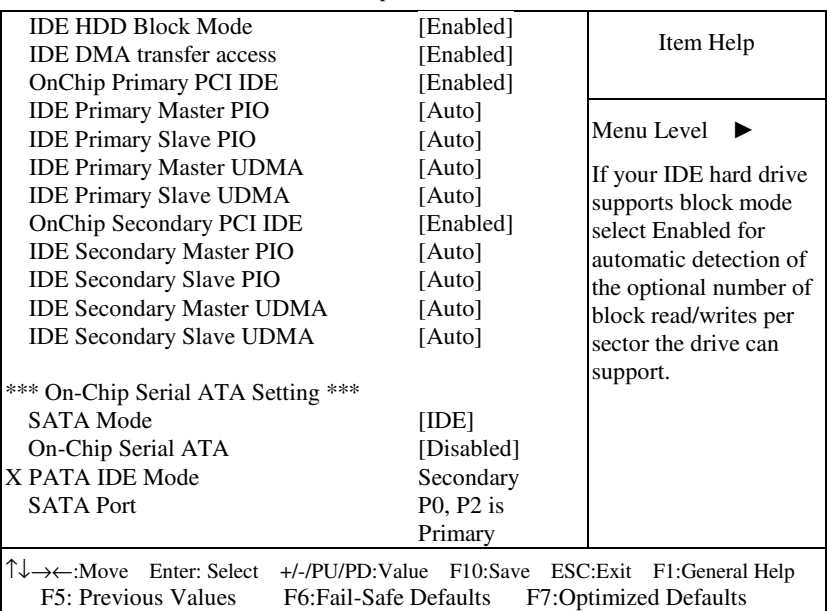

#### Phoenix – Award CMOS Setup Utility OnChip IDE Device

Descriptions on each item above are as follows:

#### **1. IDE HDD BLOCK MODE:**

Block mode is also called block transfer, multiple commands, or multiple sector read/write. If your IDE hard drive supports block mode (most new drives do), select Enabled for automatic detection of the optimal number of block read/writes per sector the drive can support.

# **2. IDE DMA TRANSTER ACCESS:**

To Enable/Disable the IDE DMA transfer access.

#### **3. ONCHIP PRIMARY/SECONDARY PCI IDE:**

The integrated peripheral controller contains an IDE interface with support for two IDE channels. Select Enabled to activate each channel separately.

# **4. PRIMARY MASTER/SLAVE PIO: SECONDARY MASTER/SLAVE PIO:**

The four IDE PIO fields allow you to set a PIO mode (0-4) for each of the four IDE devices that the onboard IDE interface supports. Modes 0 through 4 provide successively increased performance. In Auto mode, the system automatically determines the best mode for each device.

## **5. PRIMARY MASTER/SLAVE UDMA: SECONDARY MASTER/SLAVE UDMA:**

Ultra DMA/33 implementation is possible only if your IDE hard drive supports it and the operating environment includes a DMA driver (Windows 95 OSR2 or a third-party IDE bus master driver). If you hard drive and your system software both support Ultra DMA/33, select Auto to enable BIOS support.

# **6. SATA MODE:**

Set the Serial ATA configuration. When set in Advanced Host Controller Interface (AHCI) , the SATA controller is set to Native mode. Configuration options: [IDE] [AHCI]

#### **7. ON-CHIP SERIAL ATA:**

[Disabled]: Disabled SATA Controller. [Enhanced Mode]: Enable both SATA and PATA. Max.of 6 IDE drives are supported. [SATA Only]: SATA is operating in legacy mode.

# **8. PATA IDE MODE:**

To select PATA IDE Mode sequence.

#### **9. SATA PORT:**

According PATA IDE Mode to determine SATA sequence.

# **ONBOARD DEVICE:**

The options for these items are found in its sub menu. By pressing the <ENTER> key, you are prompt to enter the sub menu of the detailed options as shown below:

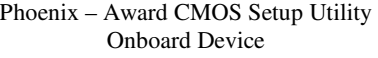

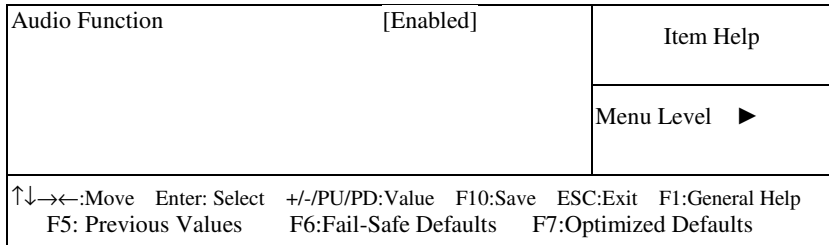

Descriptions on each item above are as follows:

# **1. AUDIO FUNCTION:**

This item allows you to enable or disable onboard Audio function.

#### **SUPER IO DEVICE:**

The options for these items are found in its sub menu. By pressing the <ENTER> key, you are prompt to enter the sub menu of the detailed options as shown below:

Phoenix – Award CMOS Setup Utility

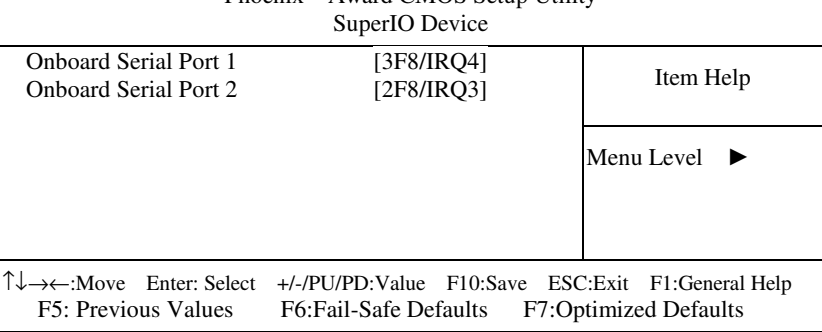

Descriptions on each item above are as follows:

#### **1. ONBOARD SERIAL PORT 1/2:**

Select an address and corresponding interrupt for the first and second serial ports.

#### **ONBOARD Lan Boot ROM:**

This item allows you to enable or disable Boot from Lan function.

#### **ONBOARD SERIAL PORT 3/4:**

Select an address and corresponding interrupt for the third and forth serial ports

#### **USB DEVICE SETTING:**

The options for these items are found in its sub menu. By pressing the <ENTER> key, you are prompt to enter the sub menu of the detailed options as shown below:

Phoenix – Award CMOS Setup Utility

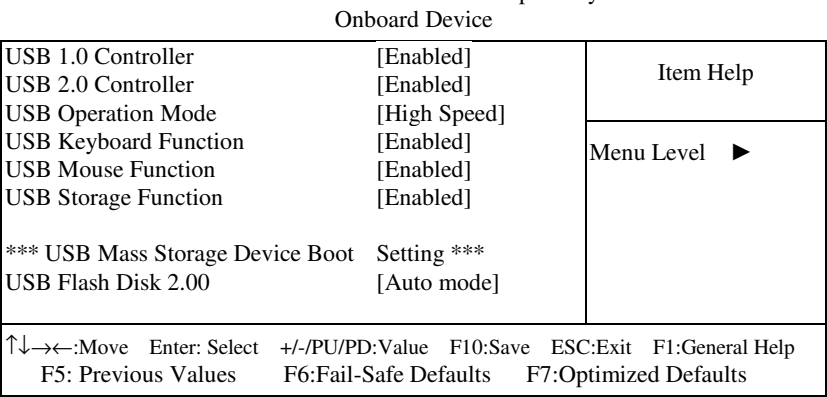

Descriptions on each item above are as follows:

#### **1. USB 1.0 CONTROLLER:**

This should be enabled if your system has a USB installed on the system board and you want to use it. Even when so equipped, if you add a higher performance controller, you will need to disable this feature.

#### **2. USB 2.0 CONTROLLER:**

Enable the USB 2.0 controller.

#### **3. USB OPERATION MODE:**

This item allows the user to decide USB device operation mode.

#### **4. USB KEYBOARD FUNCTION:**

Select Enabled if your system contains a Universal Serial Bus (USB) controller and you have a USB keyboard.

#### **5. USB MOUSE FUNCTION:**

Select Enabled if your system contains a Universal Serial Bus (USB) controller and you have a USB Mouse.

#### **6. USB STORAGE FUNCTION:**  Enable the USB Storage Function

**7. USB FLASH DISK 2.00:**  Select USB Flash Disk Type.

# **4-7. POWER MANAGEMENT SETUP**

Choose〝POWER MANAGEMENT SETUP〞option on the main menu, a display will be shown on screen as below :

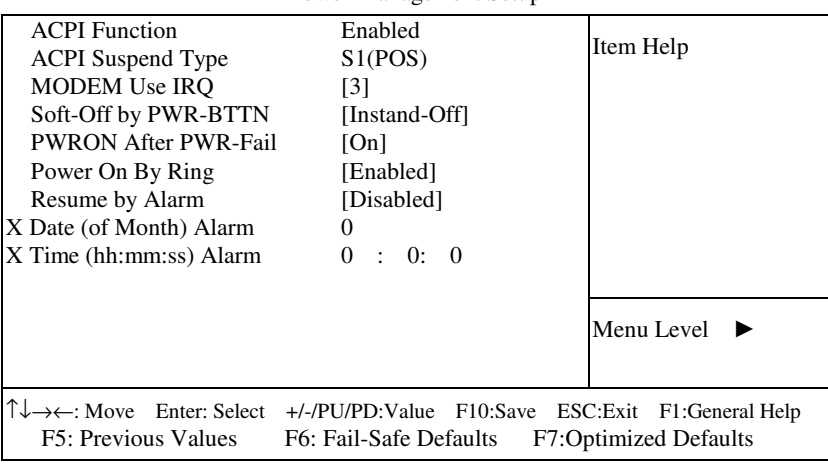

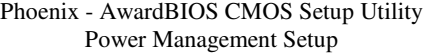

**Power Management Setup Screen** 

The "Power Management Setup" allows the user to configure the system to the most effectively save energy while operating in a manner consistent with your own style of computer use.

# **MODEM USE IRQ:**

This item enable you to name the interrupt request (IRQ) line assigned to the modem (if any) on your system. Activity of the selected IRQ always awakens the system

# **SOFT-OFF BY PWR-BTTN:**

Pressing the power button for more than 4 seconds forces the system to enter the Soft-Off state when the system has "hung". The choices are Delay 4 Sec and Instant-Off.

#### **PWRON AFTER PWR-FAIL:**

This item allows you to select if you want to power on the system after power failure. The choice: Off and On.

# **POWER ON BY RING:**

This category enables or disables the powering up of the system when the modem receives a call while the computer is in Soft-Off state.

# **RESUME BY ALARM:**

When enabled, you can set the date and time at which the RTC alarm awakens the system from Suspend mode.

# **4-8. PNP/PCI CONFIGURATION**

Choose 〝PNP/PCI CONFIGURATION〞 from the main menu, a display will be shown on screen as below:

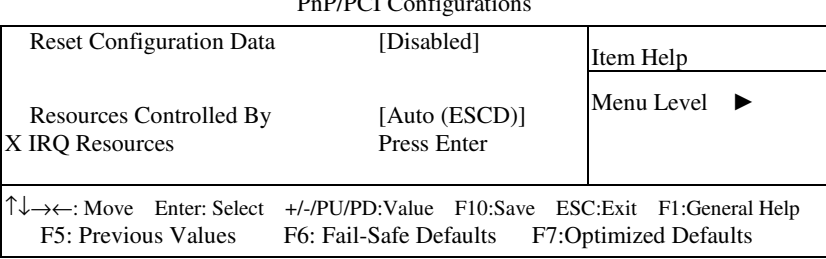

#### Phoenix - AwardBIOS CMOS Setup Utility  $P_{\text{e}}$  P<sub>n</sub> $P_{\text{e}}$  C<sub>onfi</sub>gurations

**PNP/PCI Configuration Setup Screen** 

The PNP/PCI Configuration Setup describes how to configure PCI bus system. PCI, also known as Personal Computer Interconnect, is a system, which allows I/O devices to operate at speeds nearing the speed of the CPU itself uses when communicating with its own special components.

This section covers technical items, which is strongly recommended for experienced users only.

# **RESET CONFIGURATION DATA:**

Normally, you leave this field Disabled. Select Enabled to reset Extended System Configuration Data (ESCD) when you exit Setup if you have installed a new add-on and the system configuration has caused such a serious conflict that the operating system cannot boot.

# **RESOURCE CONTROLLED BY:**

The Award Plug and Play Bios can automatically configure all of the booth and Plug and Play-compatible devices. However, this capability means absolutely nothing unless you are using a Plug and Play operating system such as Windows 95. By choosing "manual", you are allowed to configure the *IRQ Resources and DMA Resources*.

# **IRQ RESOURCES:**

The options for these items are found in its sub menu. By pressing the <ENTER> key, you are prompt to enter the sub menu of the detailed options as shown below:

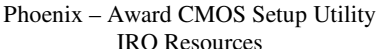

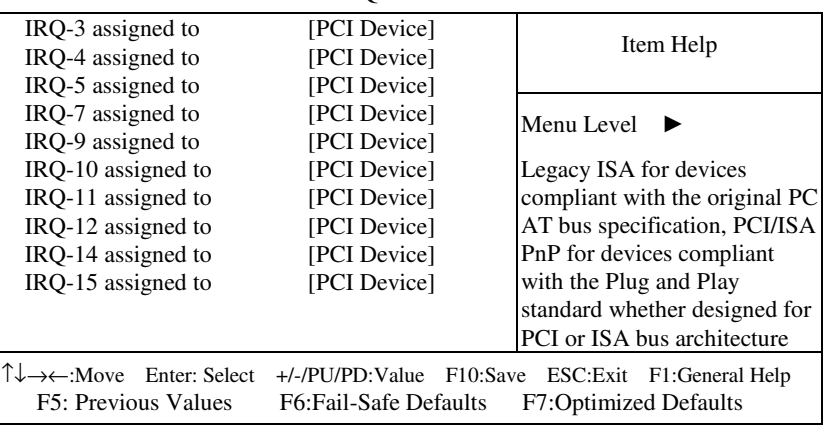

Descriptions on each item above are as follows:

# **1. IRQ-n Assigned to:**

You may assign each system interrupt a type, depending on the type of device using the interrupt.

# **4-9. PC HEALTH STATUS**

Choose 〝PC HEALTH STATUS〞 from the main menu, a display will be shown on screen as below:

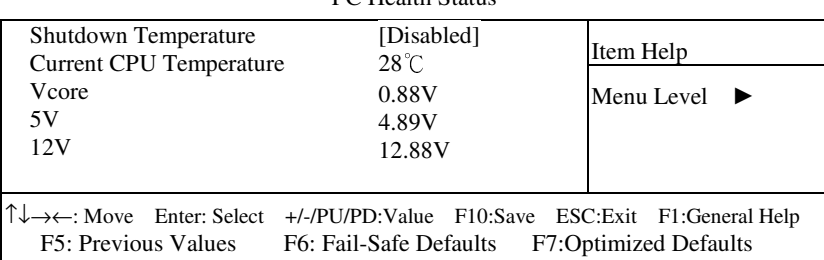

#### Phoenix - AwardBIOS CMOS Setup Utility PC Health Status

### **PC Health Status Setup Screen**

The PC Health Status Setup allows you to select whether to choose between monitoring or to ignore the hardware monitoring function of your system.

# **SHUTDOWN TEMPERATURE:**

This item allows you to set up the CPU Warning Temperature.

# **CURRENT CPU TEMPERATURE:**

This item shows you the current CPU temperature.

# **VCORE:**

This item shows you the current system voltage.

# **5V /12V:**

Show you the voltage of 5V/12V.

# **4-10. FREQUENCY/VOLTAGE CONTROL**

Choose 〝FREQUENCY CONTROL〞 from the main menu, a display will be shown on screen as below:

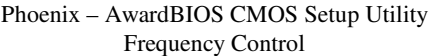

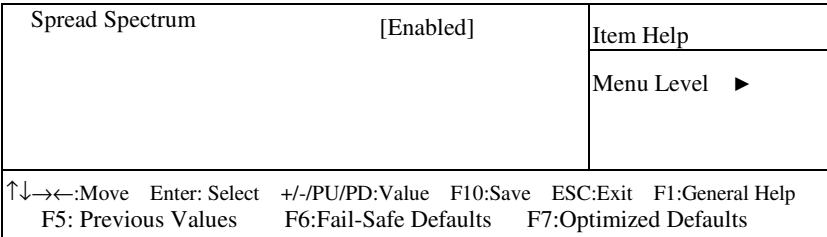

# **Frequency / Voltage Control Setup Screen**

#### **SPREAD SPECTRUM:**

This item allows you to enable or disable the spread spectrum modulate

# **4-11. LOAD FAIL-SAFE DEFAULTS**

By pressing the <ENTER> key on this item, you get a confirmation dialog box with a message similar to the following:

```
Load Fail-Safe Defaults ( Y/N ) ? N
```
To use the BIOS default values, change the prompt to "Y" and press the <Enter > key. CMOS is loaded automatically when you power up the system.

# **4-12. LOAD OPTIMIZED DEFAULTS**

When you press <Enter> on this category, you get a confirmation dialog box with a message similar to the following:

Load Optimized Defaults ( Y/N ) ? N

Pressing "Y" loads the default values that are factory setting for optimal performance system operations.
## **4-13. PASSWORD SETTING**

User is allowed to set either supervisor or user password, or both of them. The difference is that the supervisor password can enter and change the options of the setup menus while the user password can enter only but do not have the authority to change the options of the setup menus.

#### **TO SET A PASSWORD**

When you select this function, the following message will appear at the center of the screen to assist you in creating a password.

Enter Password:

Type the password up to eight characters in length, and press < Enter >. The password typed now will clear any previously entered password from CMOS memory. You will be asked to confirm the password. Type the password again and press the < Enter > key. You may also press < Esc > to abort the selection and not enter a password.

 User should bear in mind that when a password is set, you will be asked to enter the password everything you enter CMOS setup Menu.

#### **TO DISABLE THE PASSWORD**

To disable the password, select this function (do not enter any key when you are prompt to enter a password), and press the <Enter> key and a message will appear at the center of the screen:

> PASSWORD DISABLED!!! Press any key to continue...

Press the < Enter > key again and the password will be disabled. Once the password is disabled, you can enter Setup freely.

# **4-14. SAVE & EXIT SETUP**

After you have completed adjusting all the settings as required, you must remember to save these setting into the CMOS RAM. To save the settings, select "SAVE & EXIT SETUP" and press <Enter>, a display will be shown as follows:

| Standard CMOS Features                     | Load Fail-Safe Defaults                                    |        |  |  |
|--------------------------------------------|------------------------------------------------------------|--------|--|--|
| Advanced BIOS Features                     | <b>Load Optimized Defaults</b>                             |        |  |  |
| ► Advanced Chipset Features                | Set Supervisor Password                                    |        |  |  |
| $\blacktriangleright$ Integrated Periphera |                                                            | word   |  |  |
| $\triangleright$ Power Management          | Save to CMOS and EXIT Y/N)? Y                              | etup   |  |  |
| $\triangleright$ PnP/PCI Configura         |                                                            | Saving |  |  |
| $\blacktriangleright$ PC Health Status     |                                                            |        |  |  |
| Esc : Quit                                 | $\uparrow \downarrow \rightarrow \leftarrow$ : Select Item |        |  |  |
| F10 : Save & Exit Setup                    |                                                            |        |  |  |
| Save Data to CMOS                          |                                                            |        |  |  |

Phoenix - AwardBIOS CMOS Setup Utility

When you confirm that you wish to save the settings, your system will be automatically restarted and the changes you have made will be implemented. You may always call up the setup program at any time to adjust any of the individual items by pressing the <Del> key during boot up.

# **4-15. EXIT WITHOUT SAVING**

If you wish to cancel any changes you have made, you may select the "EXIT WITHOUT SAVING" and the original setting stored in the CMOS will be retained. The screen will be shown as below:

| Standard CMOS Features                     |                                                            | Load Fail-Safe Defaults        |        |  |
|--------------------------------------------|------------------------------------------------------------|--------------------------------|--------|--|
| Advanced BIOS Features                     |                                                            | <b>Load Optimized Defaults</b> |        |  |
| Advanced Chipset Features                  |                                                            | Set Supervisor Password        |        |  |
| $\blacktriangleright$ Integrated Periphera | Quit Without Saving (Y/N)? N                               |                                | word   |  |
| $\blacktriangleright$ Power Management     |                                                            |                                | etup   |  |
| $\blacktriangleright$ PnP/PCI Configura    |                                                            |                                | Saving |  |
| $\blacktriangleright$ PC Health Status     |                                                            |                                |        |  |
| Esc : Quit                                 | $\uparrow \downarrow \rightarrow \leftarrow$ : Select Item |                                |        |  |
| F10 : Save & Exit Setup                    |                                                            |                                |        |  |
| Abandon all Datas                          |                                                            |                                |        |  |

Phoenix - AwardBIOS CMOS Setup Utility

# *SYSTEM ASSEMBLY*

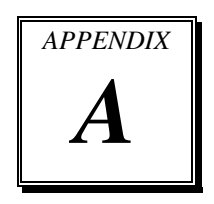

This appendix contains exploded diagrams of the PS3100 system.

Sections included:

- Exploded Diagram for 2 Inch Thermal Printer Remove/ Install
- Exploded Diagram for 3 Inch Thermal Printer Remove/ Install
- Exploded Diagram for 3 Inch Thermal Printer Platen Block Remove/ Install
- Exploded Diagram for Thermal Printer Control PCB Remove/ Install
- Exploded Diagram for PS3100 CF Card Remove/ Install
- Exploded Diagram for PS3100 Mini PCIE Card Remove/ Install
- Exploded Diagram for PS3100 MSR Installation
- Exploded Diagram for PS3100 MSR Remove
- Exploded Diagram for PS3100 RAM Remove/ Install
- Exploded Diagram for PS3100 HDD Remove/ Install

## **EXPLODED DIAGRAM FOR 2 INCH THERMAL PRINTER REMOVE/ INSTALL**

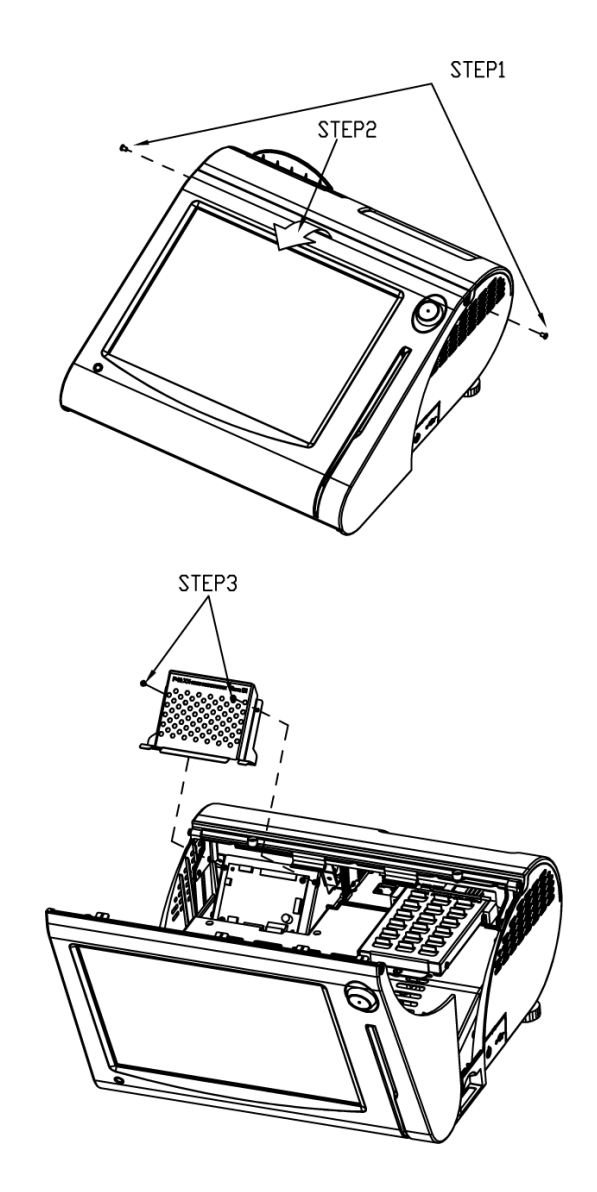

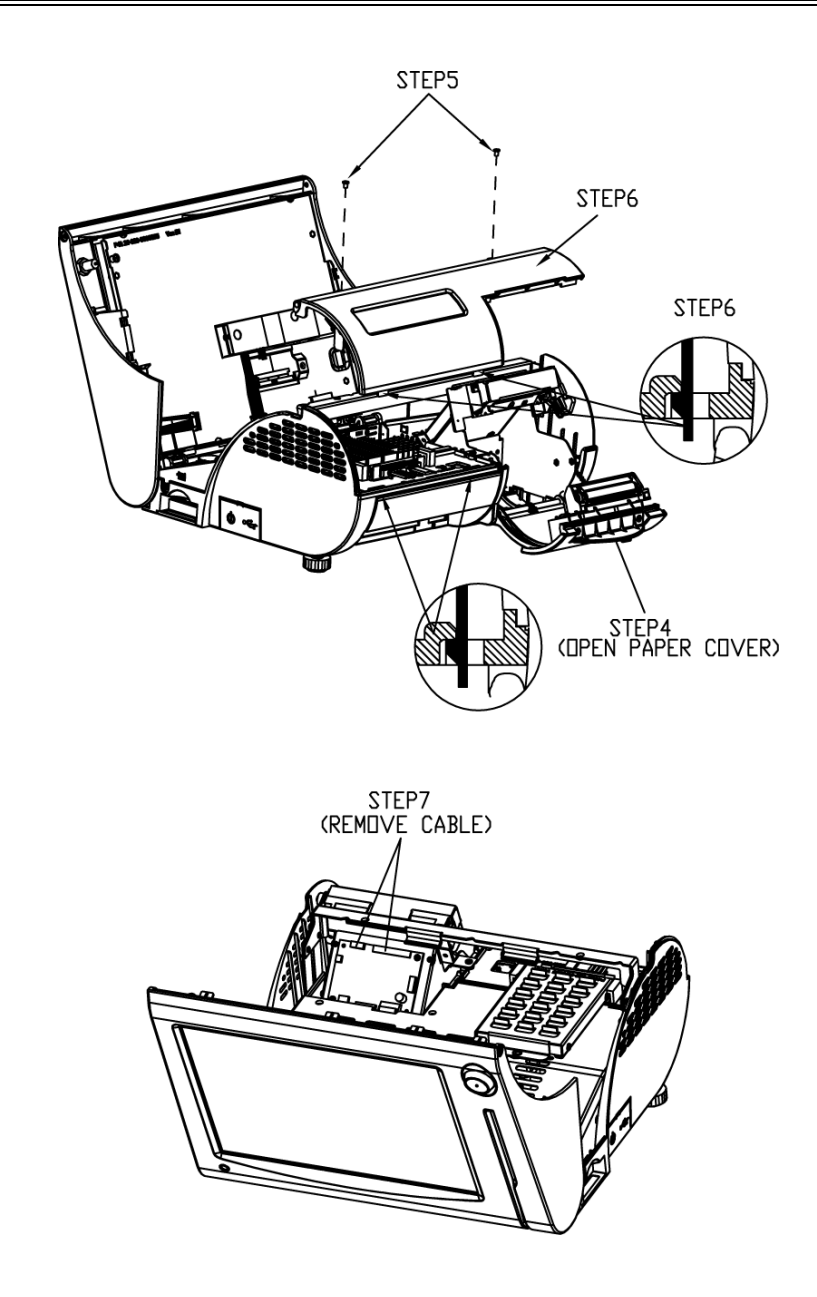

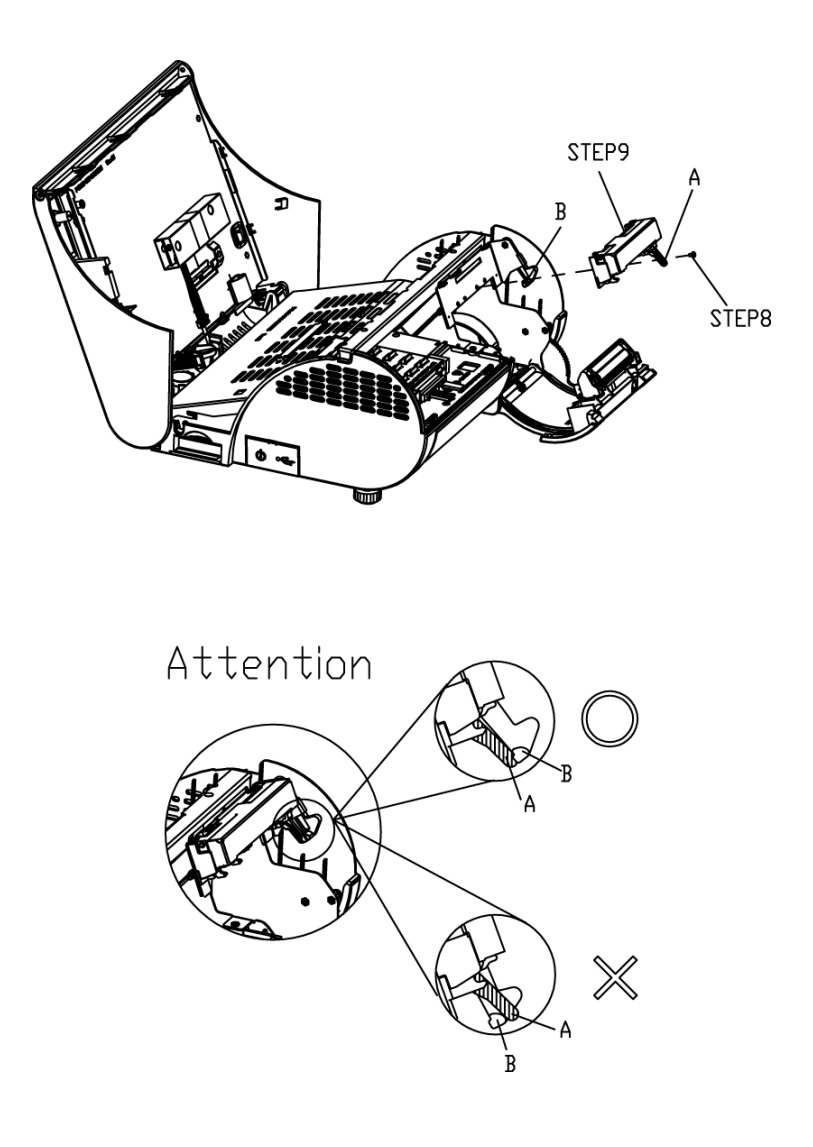

#### **EXPLODED DIAGRAM FOR 3 INCH THERMAL PRINTER REMOVE/ INSTALL**

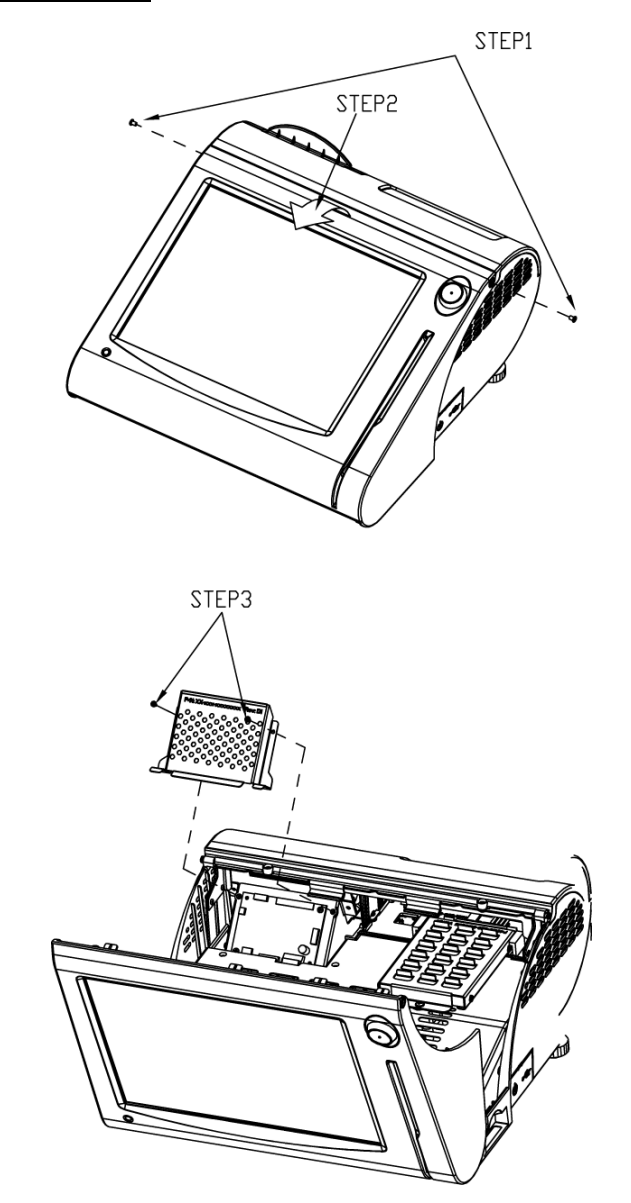

*PS3100 SERIES USER*′*S MANUAL* **Page: A-5**

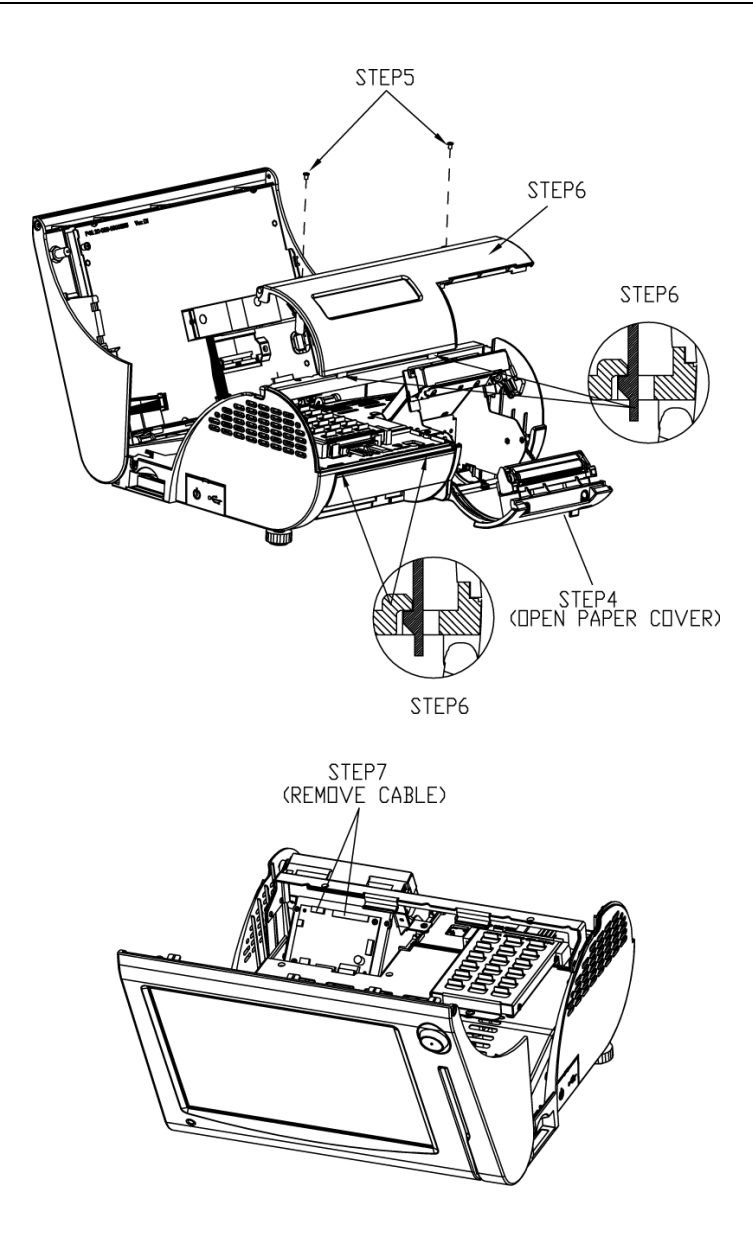

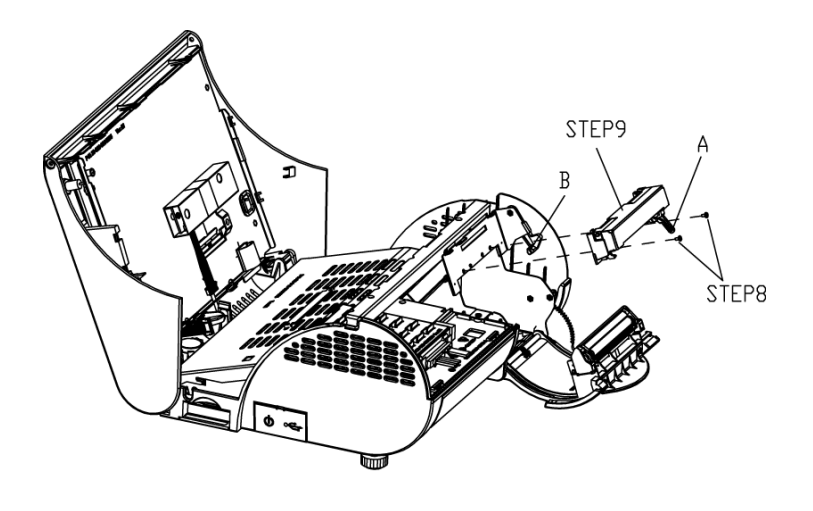

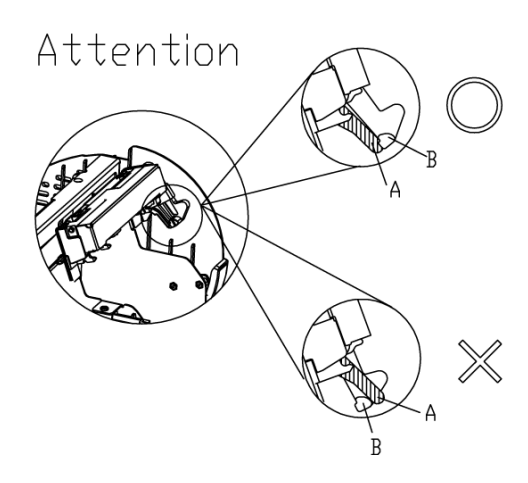

## **EXPLODED DIAGRAM FOR 3 INCH THERMAL PRINTER PLATEN BLOCK REMOVE/ INSTALL**

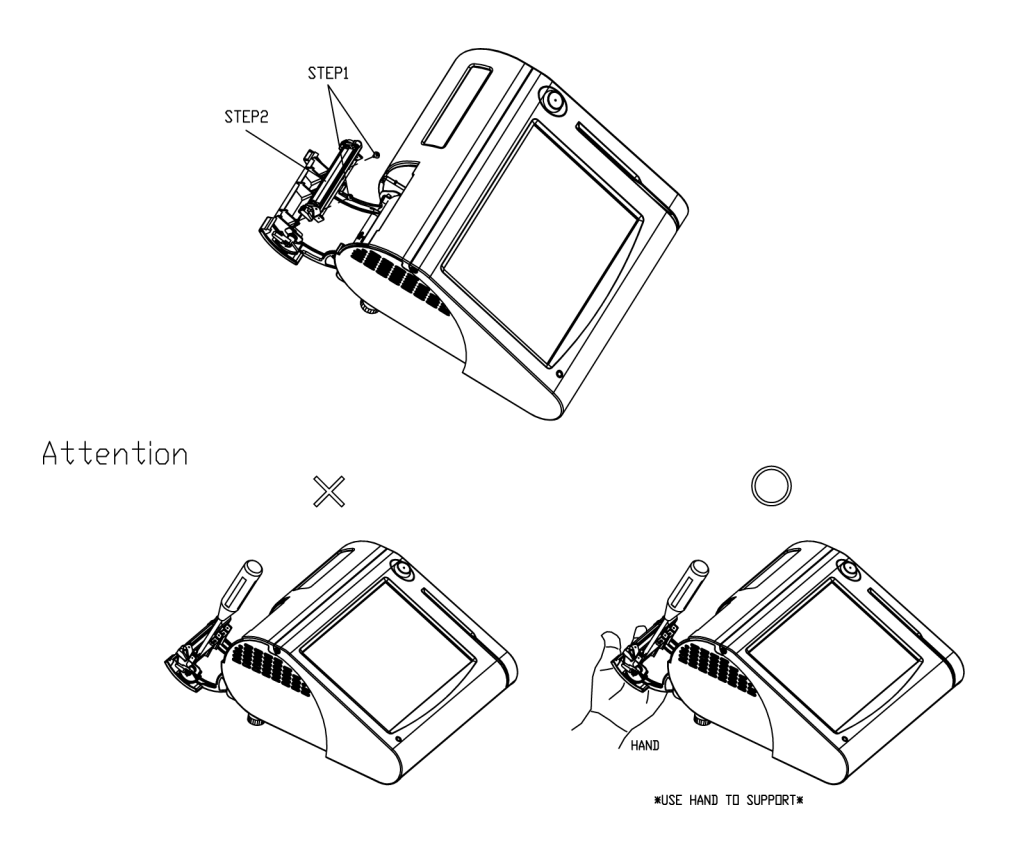

## **EXPLODED DIAGRAM FOR THERMAL PRINTER CONTROL PCB REMOVE/ INSTALL**

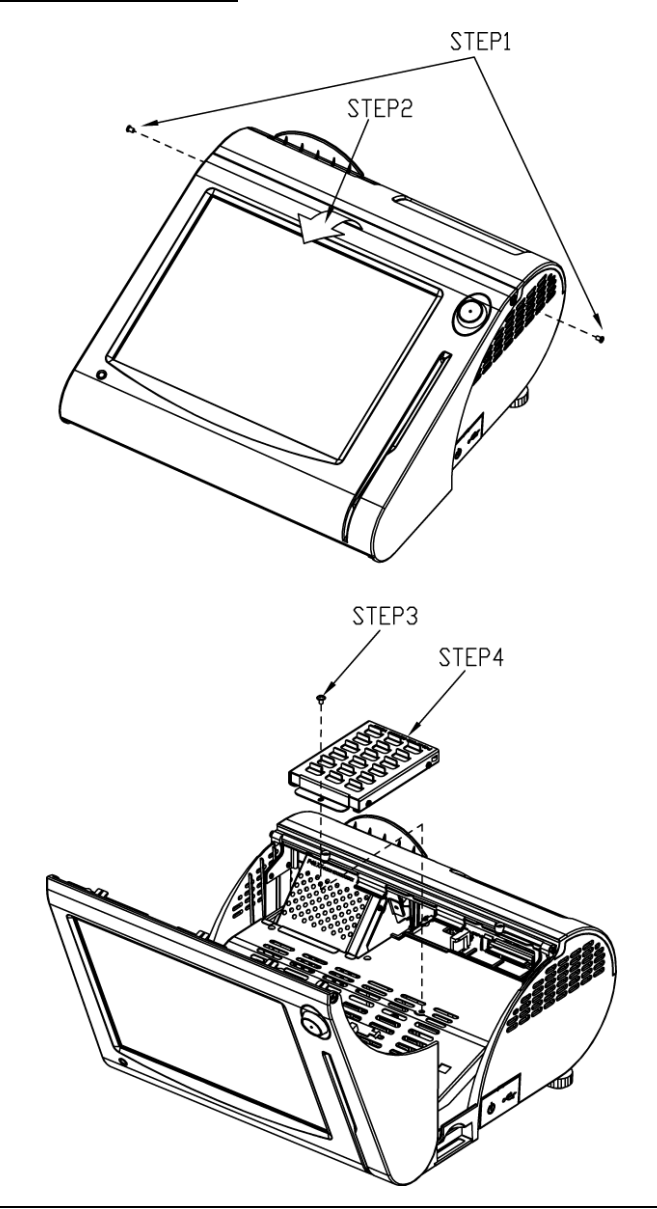

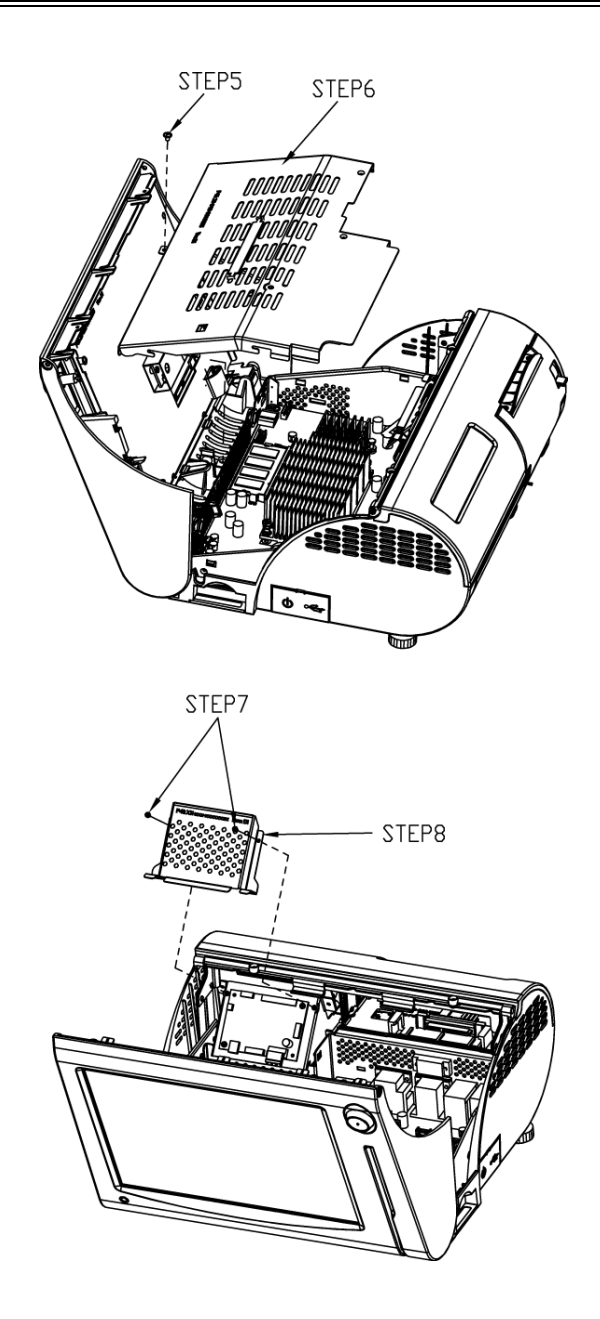

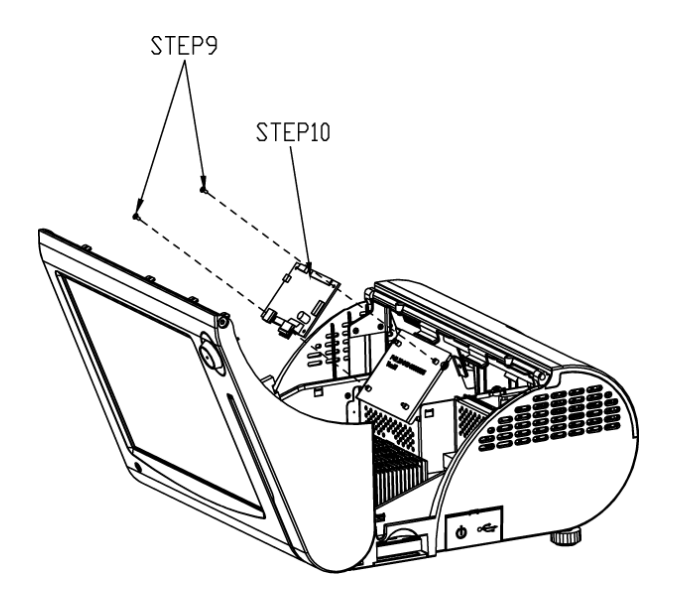

## **EXPLODED DIAGRAM FOR PS3100 CF CARD REMOVE/ INSTALL**

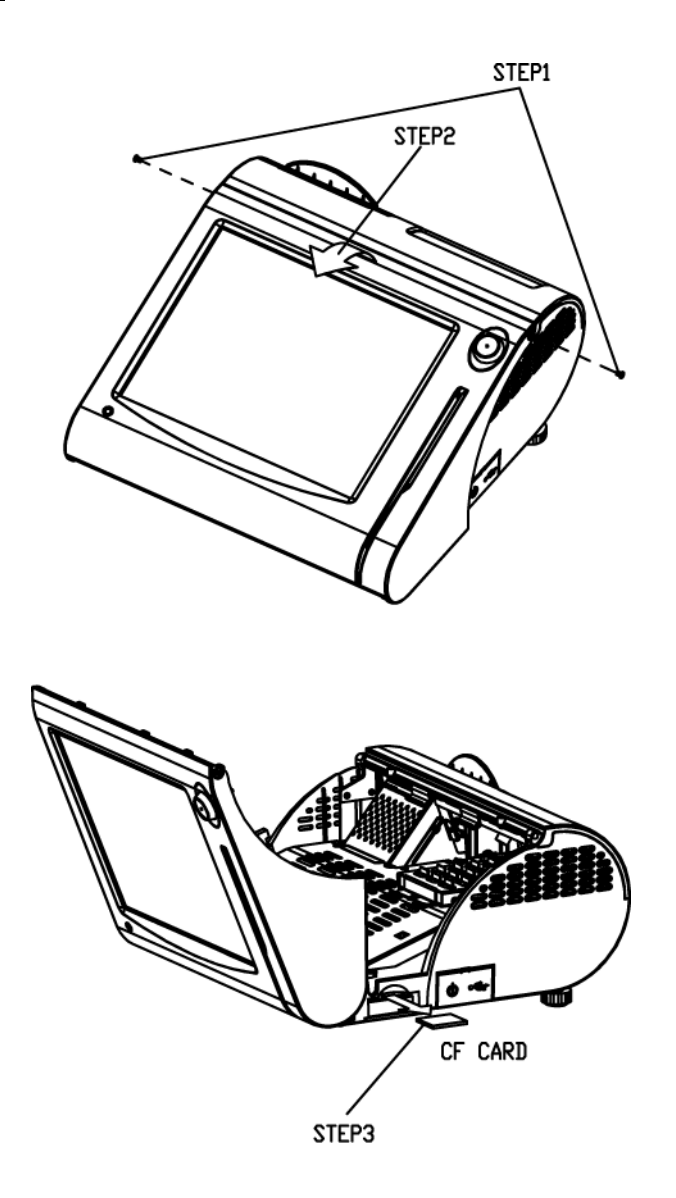

## **EXPLODED DIAGRAM FOR PS3100 MINI-PCIE CARD REMOVE/ INSTALL**

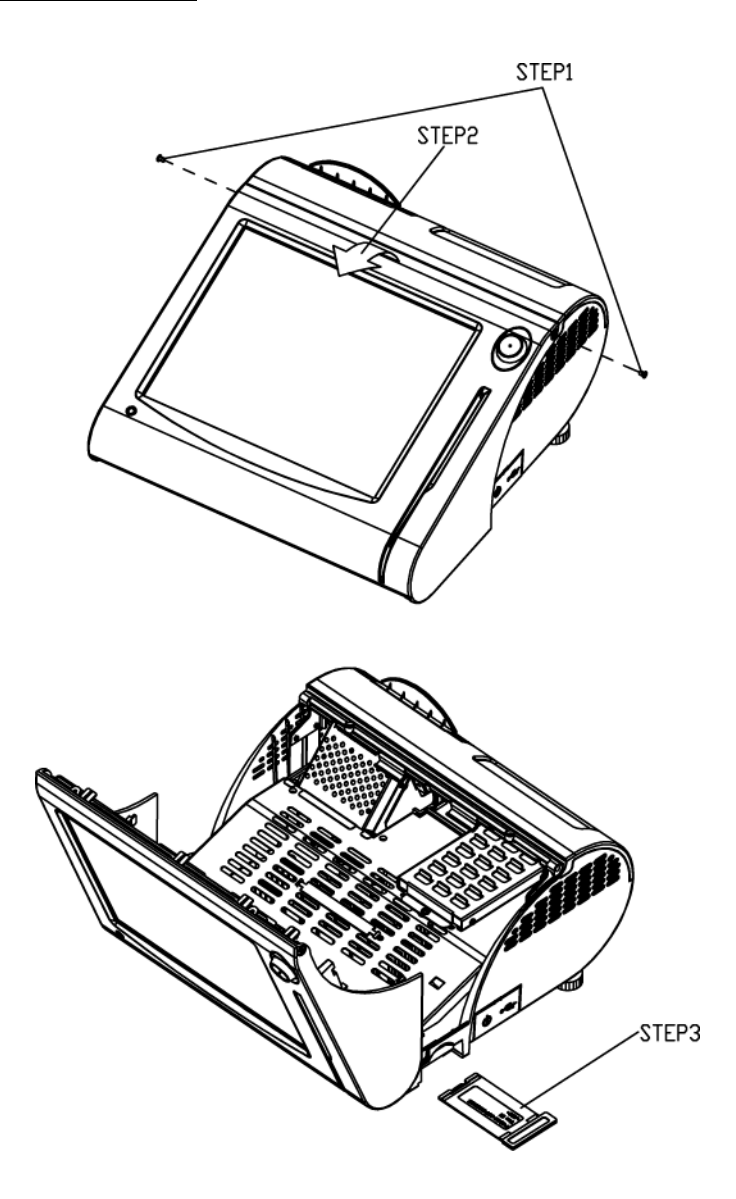

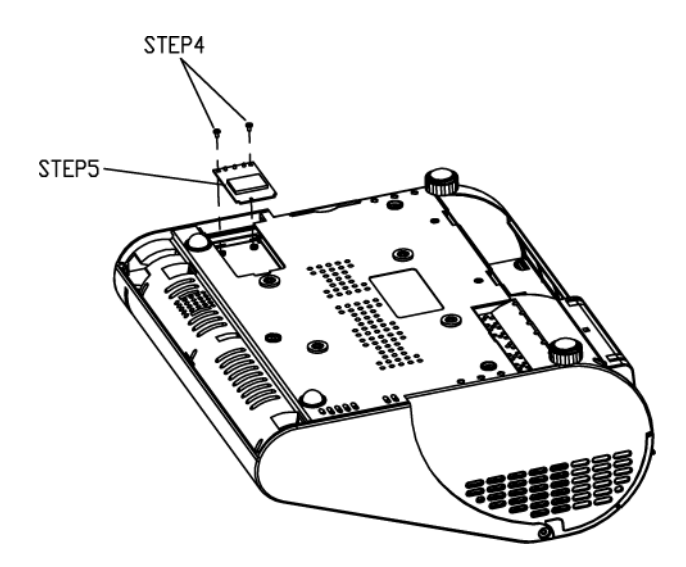

# **EXPLODED DIAGRAM FOR PS3100 MSR INSTALLATION**

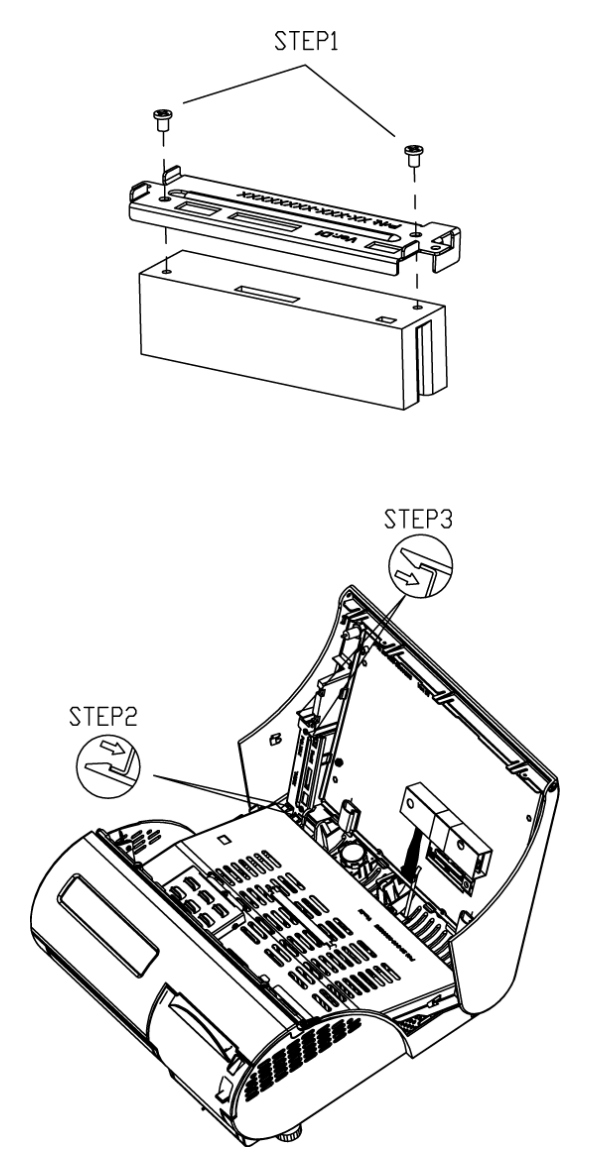

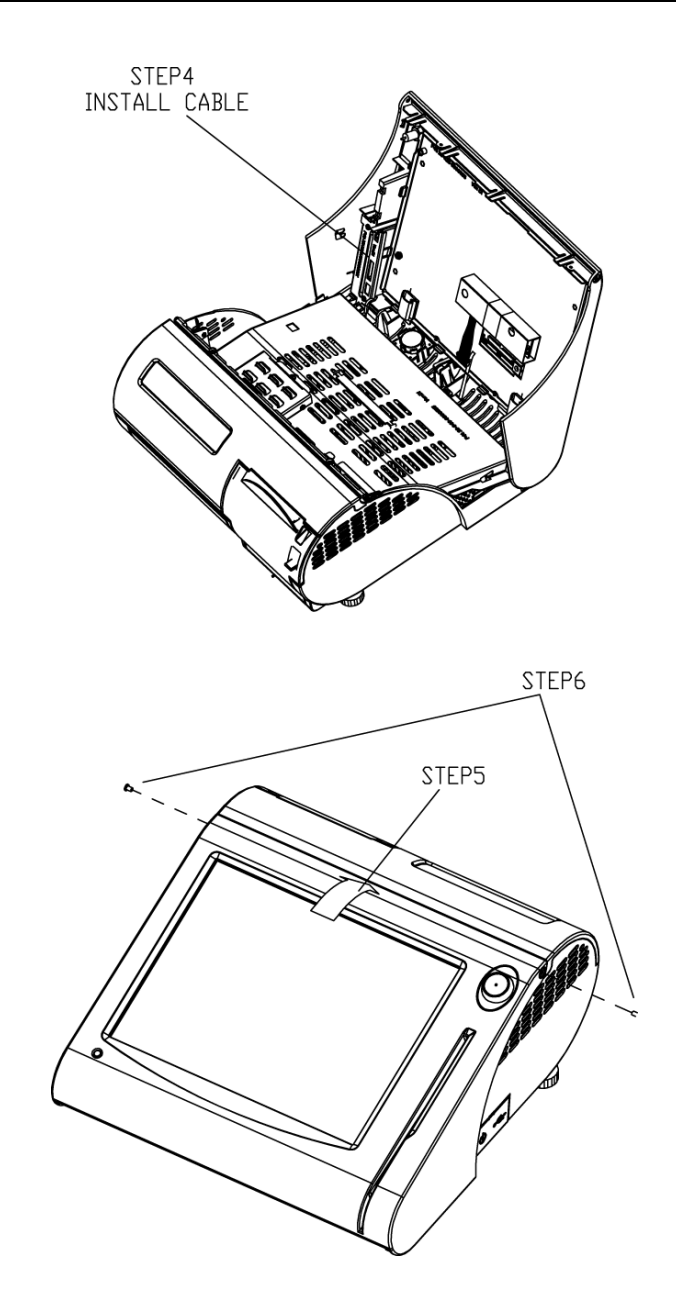

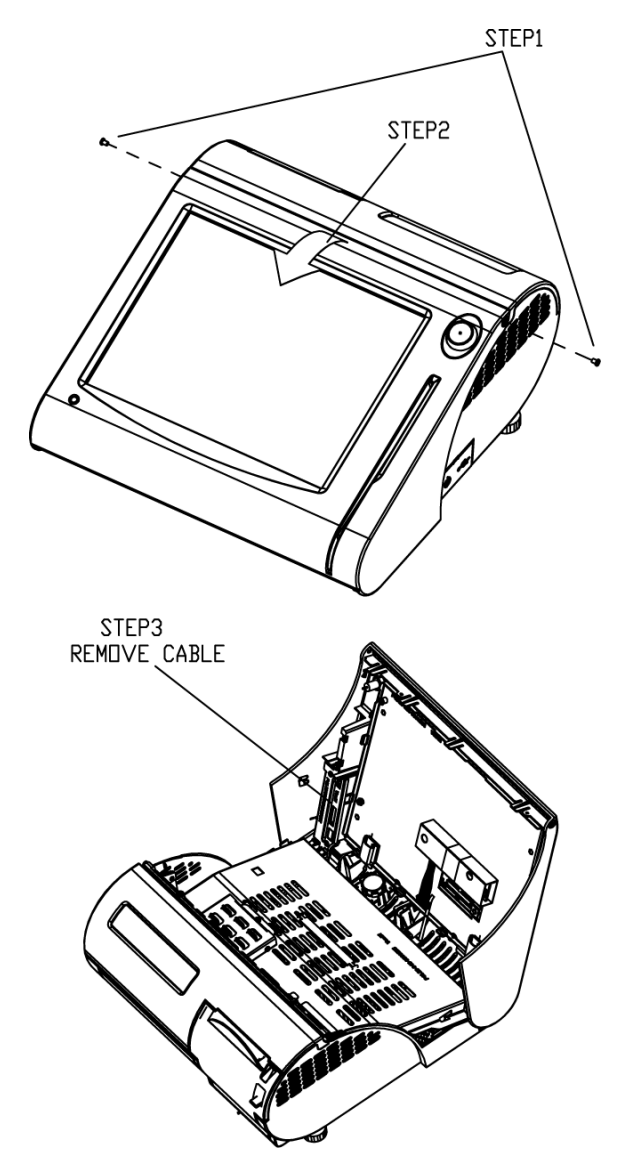

# **EXPLODED DIAGRAM FOR PS3100 MSR REMOVE**

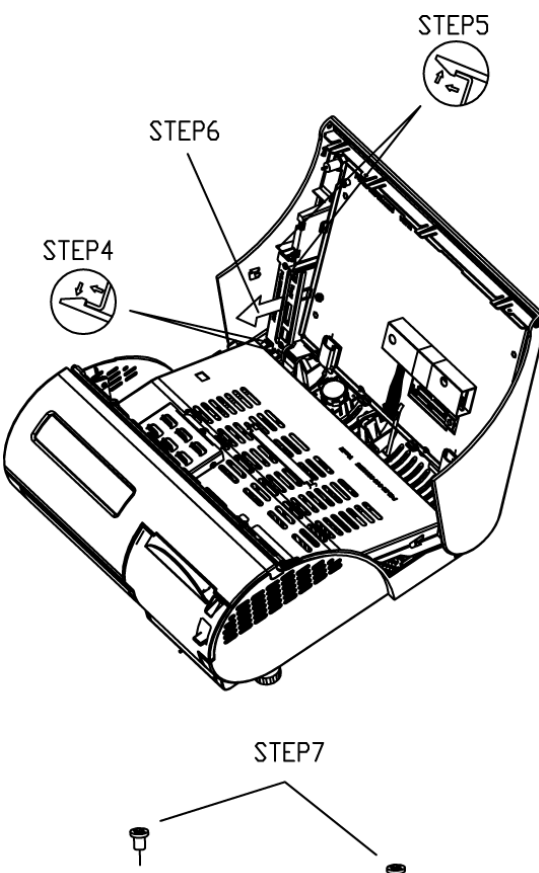

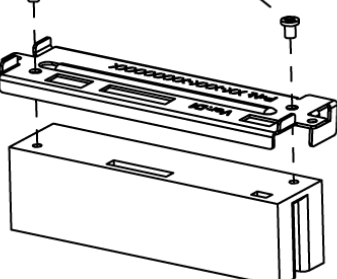

#### **EXPLODED DIAGRAM FOR PS3100 RAM REMOVE/ INSTALL**

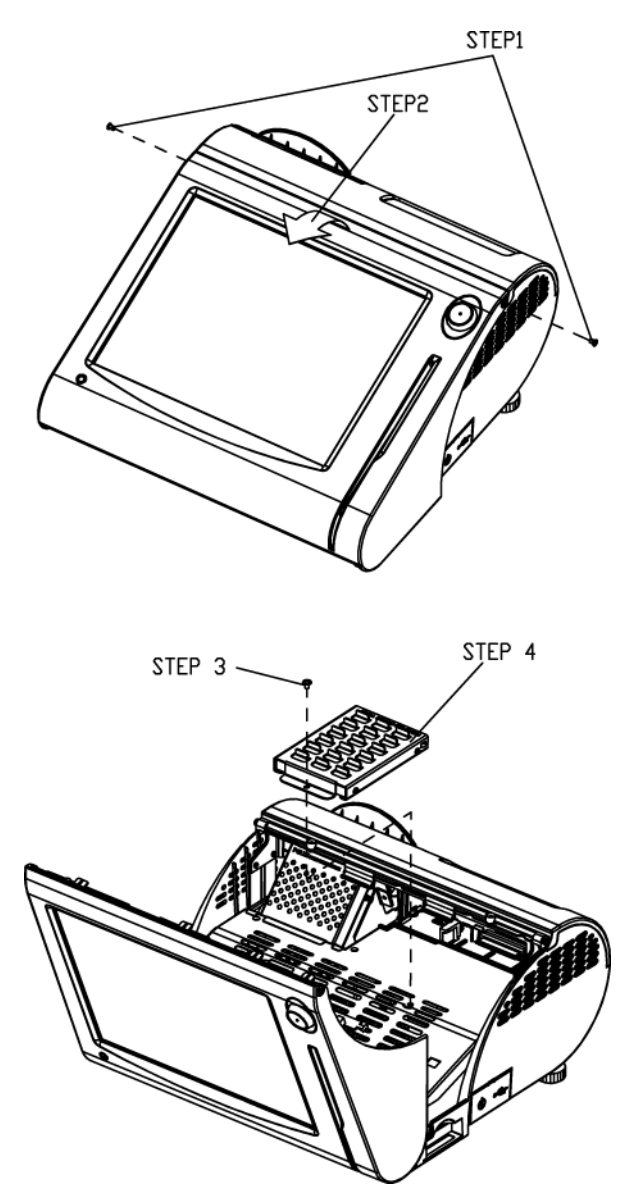

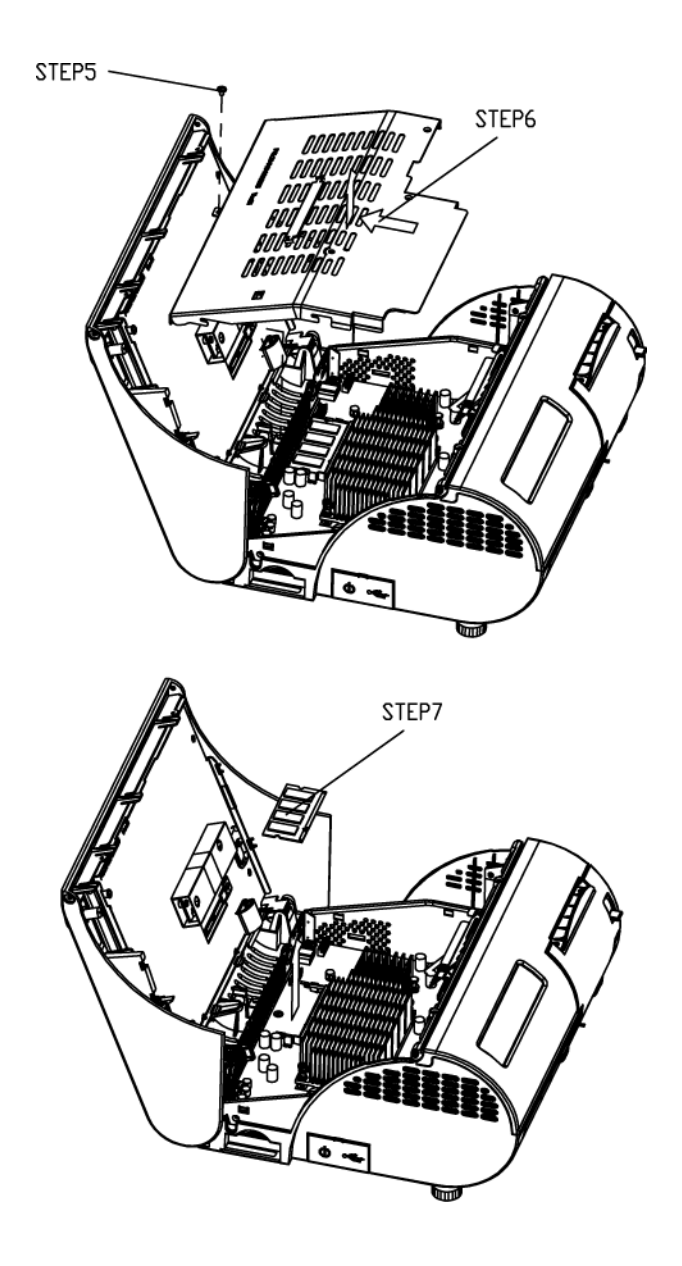

#### **EXPLODED DIAGRAM FOR PS3100 HDD REMOVE/ INSTALL**

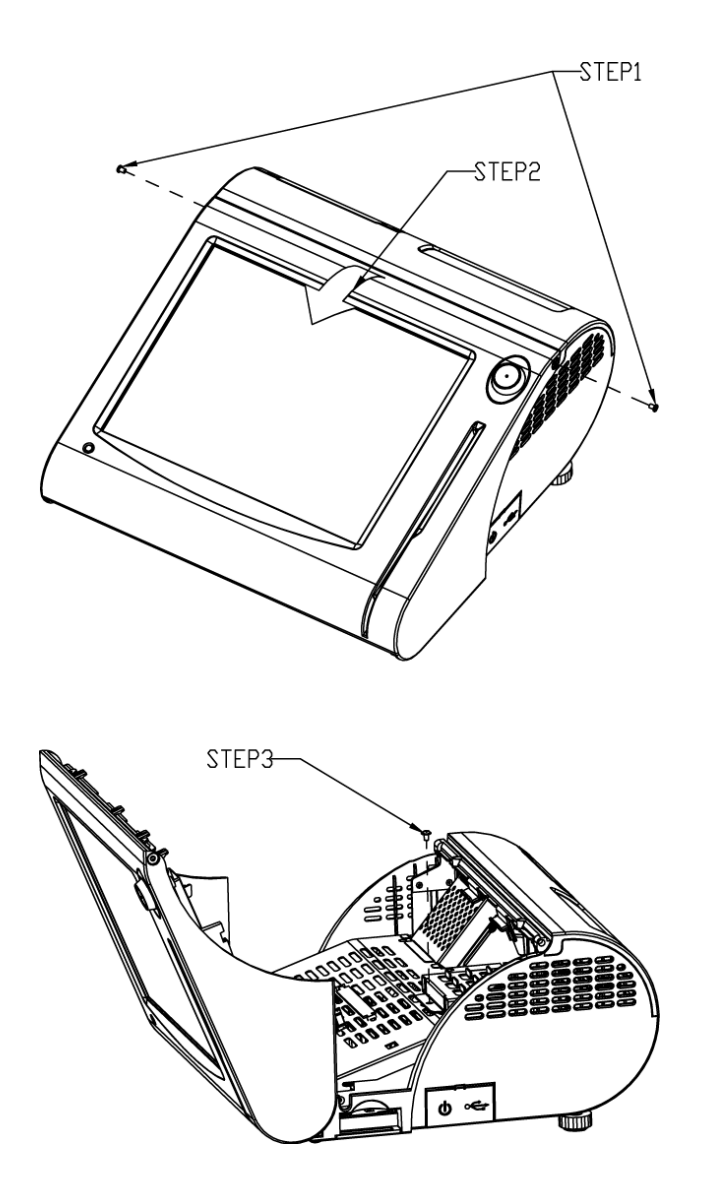

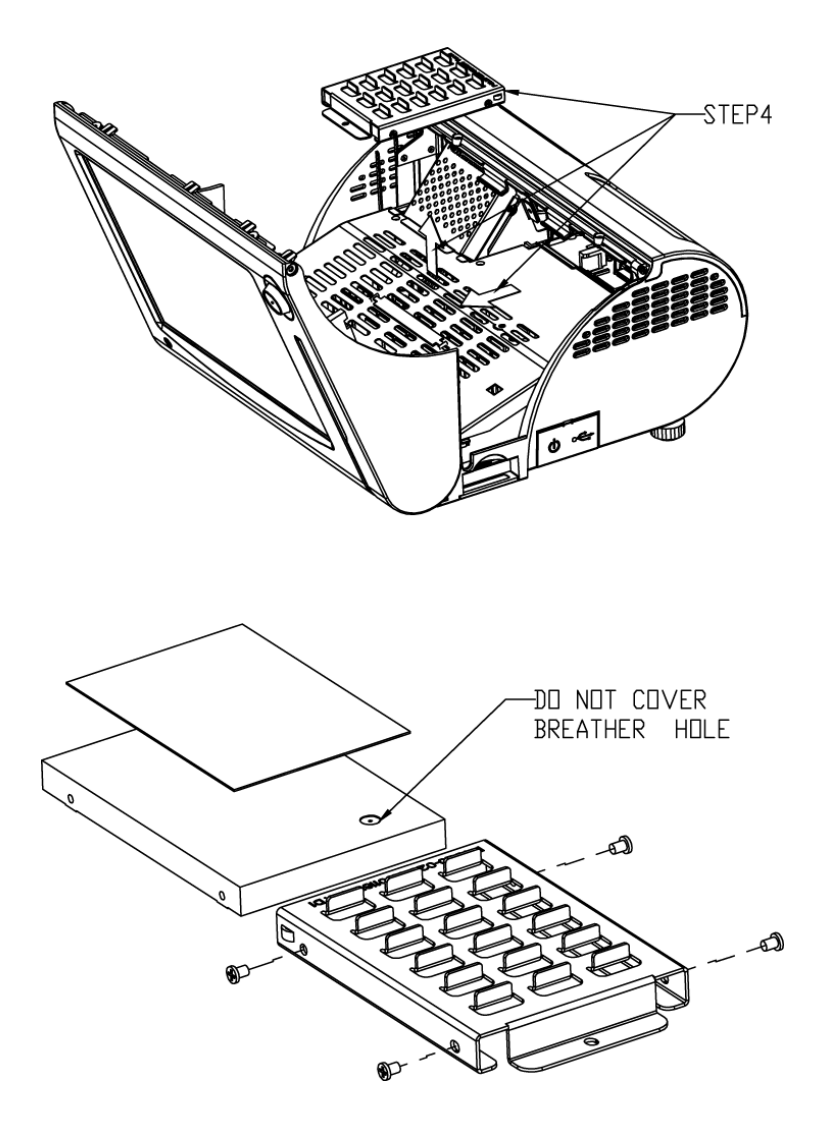

# *TECHNICAL SUMMARY*

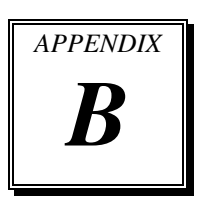

This appendix will give you a brief introduction of the allocation maps for the system resources.

Sections included:

- Block Diagram
- $\bullet$  Interrupt Map
- DMA Channels Map
- $\bullet$  Memory Map
- $\bullet$  I / O Map
- Flash BIOS Update

# **BLOCK DIAGRAM**

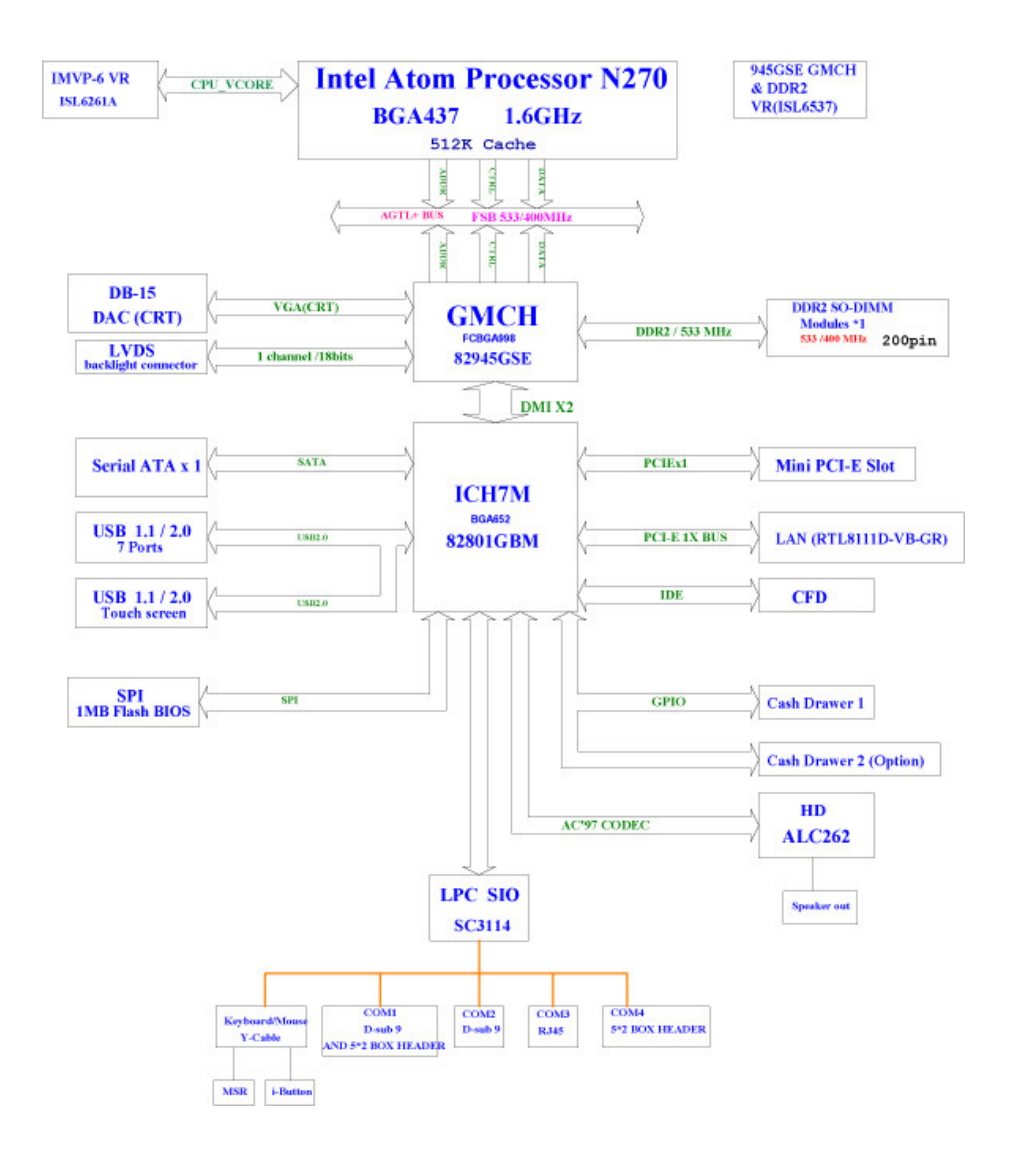

## **INTERRUPT MAP**

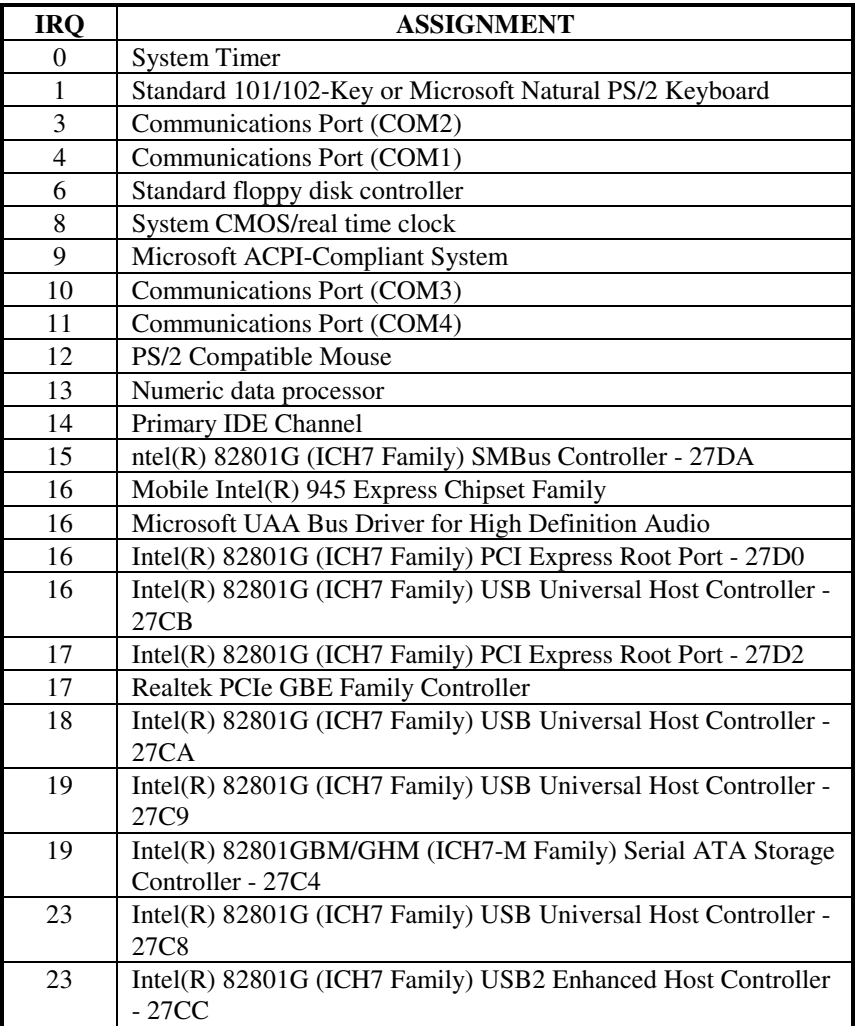

# **DMA CHANNELS MAP**

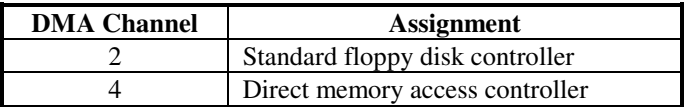

# **MEMORY MAP**

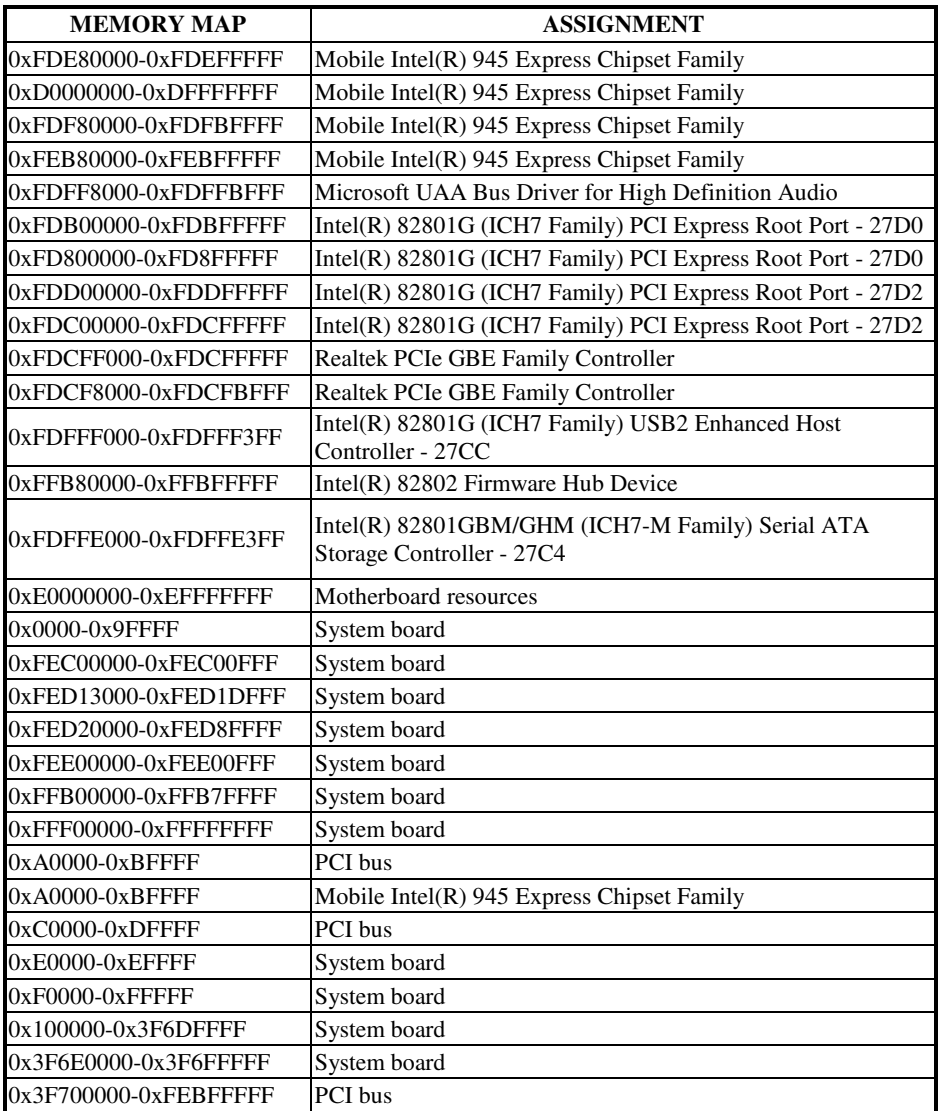

# **I/O MAP**

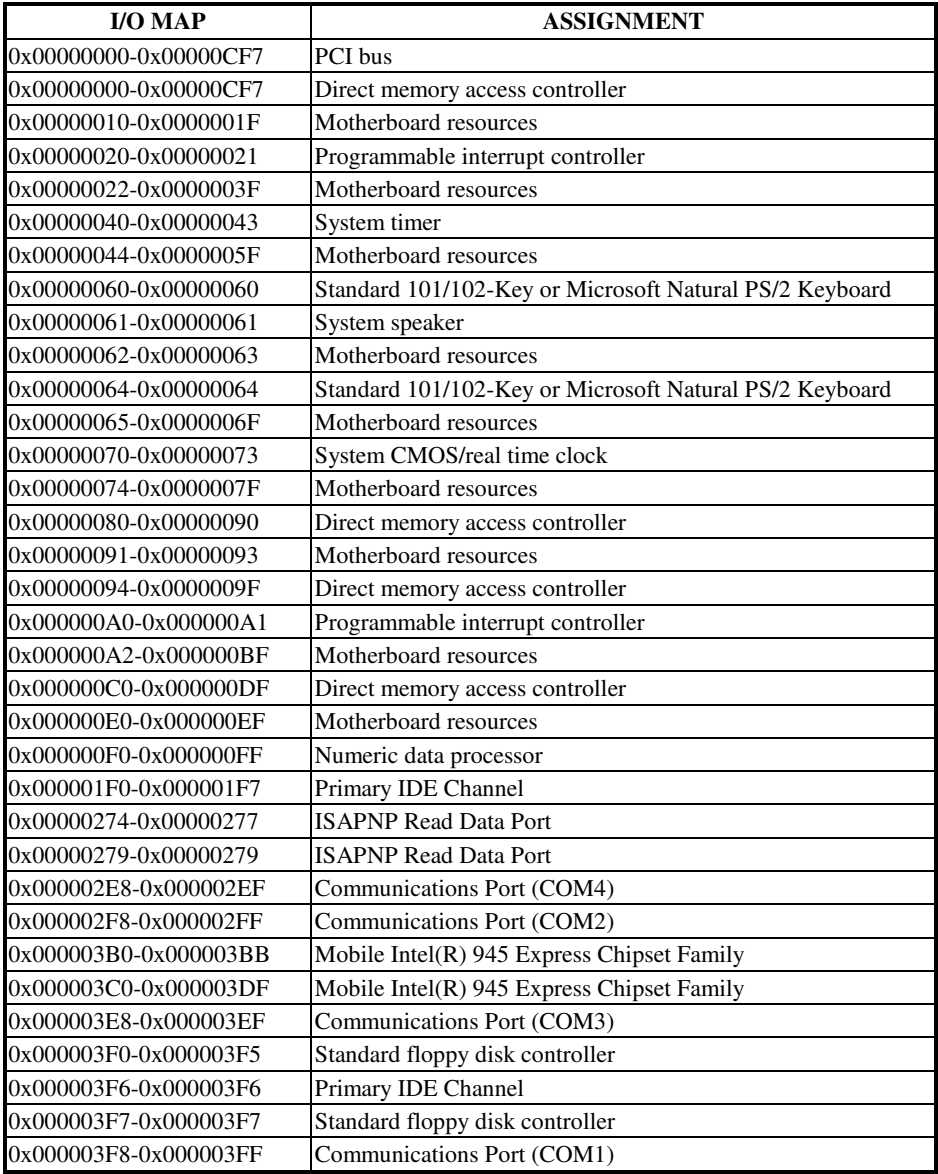

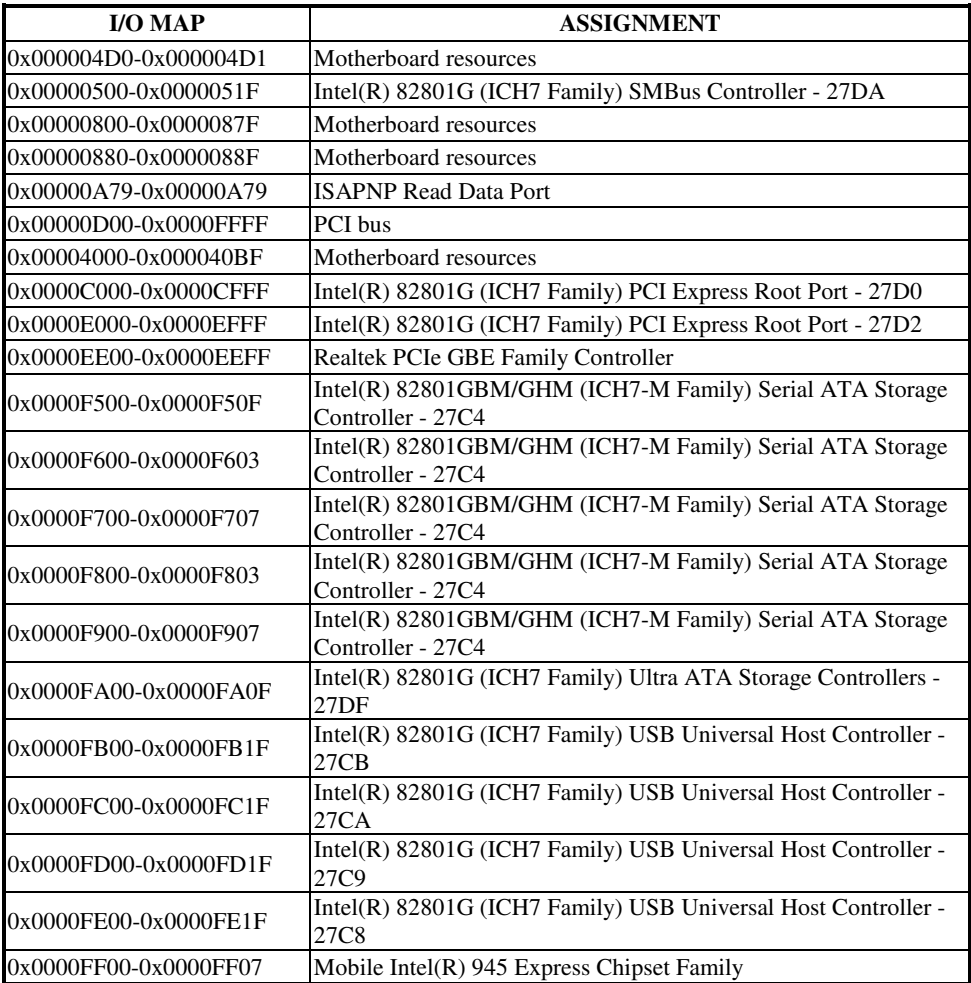

# **FLASH BIOS UPDATE**

#### **I. Before System BIOS Update**

Users of PS3100 Series can use the program "Awdflash.exe" contained in the Utility Disk for system BIOS update.

#### **II. BIOS update procedure**

As a user of PS3100 Series, you have to update the VGA BIOS for the specific LCD flat panel you are going to use. For this purpose, you need two files. One is the "Awdflash.exe" file and the other one is the VGA BIOS for ATI Rage Mobility M6 file for LCD panel display. Both files must be provided by the vendor or manufacturer. When you get these two files ready, follow the following steps for updating your VGA BIOS:

- 1. Install "Awdflash.exe" from Utility Disk to Drive C.
- 2. Insert the VGA BIOS file you have obtained from the vendor. Type the path of Awdflash.exe and execute the VGA BIOS update with file H15bxxxx.bin
- 3. C:\UTIL\AWDFLASH>AWDFLASH 31000LTX.bin
- 4. The screen will display as the table below:

FLASH MEMORY WRITER v8.XX (C) Award Software 2001 All Rights Reserved

> Flash Type – SST 49LF008A /3.3V File Name to Program: 31000LTX.bin Checksum: XXXXX

Error Message: Do You Want To Save BIOS (Y/N)

If you want to save the original BIOS, enter " $Y$ " and press < Enter >. If you choose "N", the following table will appear on screen.

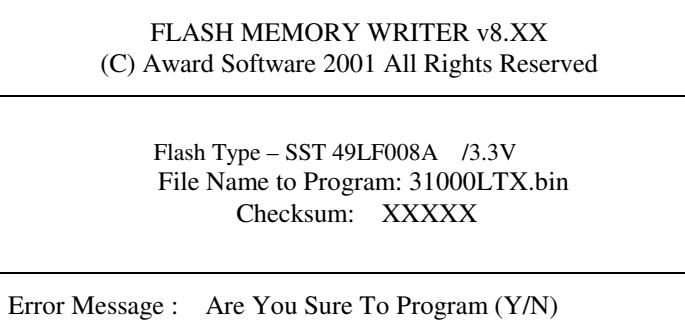

Select "Y", and the BIOS will be renewed. When you are refreshing the BIOS, do not turn off or reset the system, or you will damage the BIOS. After you have completed all the programming, the screen displays the table below:

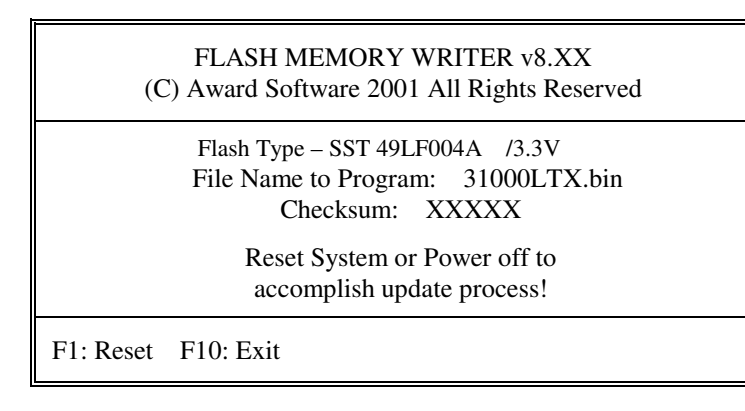

Please reset or power off the system, and then the Flash BIOS is fully implemented.